### **Oracle® Fusion Middleware**

Upgrade Guide for Oracle WebCenter Content 11*g* Release 1 (11.1.1.8.0) **E16451-05**

July 2013

Documentation for Oracle WebCenter Content developers that describes how to upgrade form WebCenter Content Management 10*g* to Oracle WebCenter Content 11*g*.

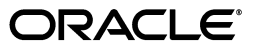

Oracle Fusion Middleware Upgrade Guide for Oracle WebCenter Content, 11*g* Release 1 (11.1.1.8.0)

E16451-05

Copyright © 2013, Oracle and/or its affiliates. All rights reserved.

Primary Author: Wortimla RS

Contributing Author: Jean Wilson, Bruce Silver

Contributor: Rick Petty, Lisa Zitek-Jones, Jason Schindhelm, Sancho Pinto, Andy Peet, Brian Johnson, Reza Shafii, Indira Smith

This software and related documentation are provided under a license agreement containing restrictions on use and disclosure and are protected by intellectual property laws. Except as expressly permitted in your license agreement or allowed by law, you may not use, copy, reproduce, translate, broadcast, modify, license, transmit, distribute, exhibit, perform, publish, or display any part, in any form, or by any means. Reverse engineering, disassembly, or decompilation of this software, unless required by law for interoperability, is prohibited.

The information contained herein is subject to change without notice and is not warranted to be error-free. If you find any errors, please report them to us in writing.

If this is software or related documentation that is delivered to the U.S. Government or anyone licensing it on behalf of the U.S. Government, the following notice is applicable:

U.S. GOVERNMENT RIGHTS Programs, software, databases, and related documentation and technical data delivered to U.S. Government customers are "commercial computer software" or "commercial technical data" pursuant to the applicable Federal Acquisition Regulation and agency-specific supplemental regulations. As such, the use, duplication, disclosure, modification, and adaptation shall be subject to the restrictions and license terms set forth in the applicable Government contract, and, to the extent applicable by the terms of the Government contract, the additional rights set forth in FAR 52.227-19, Commercial Computer Software License (December 2007). Oracle America, Inc., 500 Oracle Parkway, Redwood City, CA 94065.

This software or hardware is developed for general use in a variety of information management applications. It is not developed or intended for use in any inherently dangerous applications, including applications that may create a risk of personal injury. If you use this software or hardware in dangerous applications, then you shall be responsible to take all appropriate fail-safe, backup, redundancy, and other measures to ensure its safe use. Oracle Corporation and its affiliates disclaim any liability for any damages caused by use of this software or hardware in dangerous applications.

Oracle and Java are registered trademarks of Oracle and/or its affiliates. Other names may be trademarks of their respective owners.

Intel and Intel Xeon are trademarks or registered trademarks of Intel Corporation. All SPARC trademarks are used under license and are trademarks or registered trademarks of SPARC International, Inc. AMD, Opteron, the AMD logo, and the AMD Opteron logo are trademarks or registered trademarks of Advanced Micro Devices. UNIX is a registered trademark of The Open Group.

This software or hardware and documentation may provide access to or information on content, products, and services from third parties. Oracle Corporation and its affiliates are not responsible for and expressly disclaim all warranties of any kind with respect to third-party content, products, and services. Oracle Corporation and its affiliates will not be responsible for any loss, costs, or damages incurred due to your access to or use of third-party content, products, or services.

# **Contents**

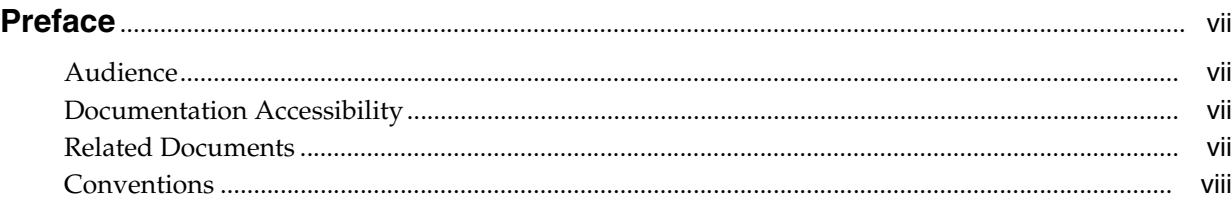

## **[1 Summary of the Oracle WebCenter Content Upgrade Process](#page-8-0)**

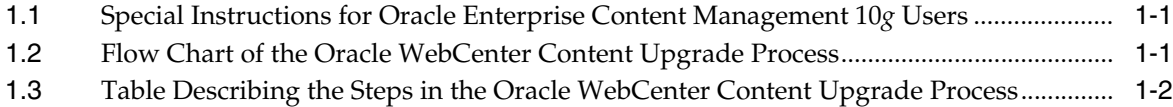

# **[2 Supported Starting Points for Oracle WebCenter Content](#page-12-0)**

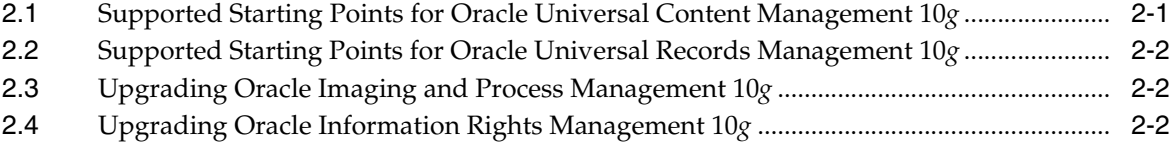

# **[3 Oracle WebCenter Content for 10](#page-14-0)***g* **Users**

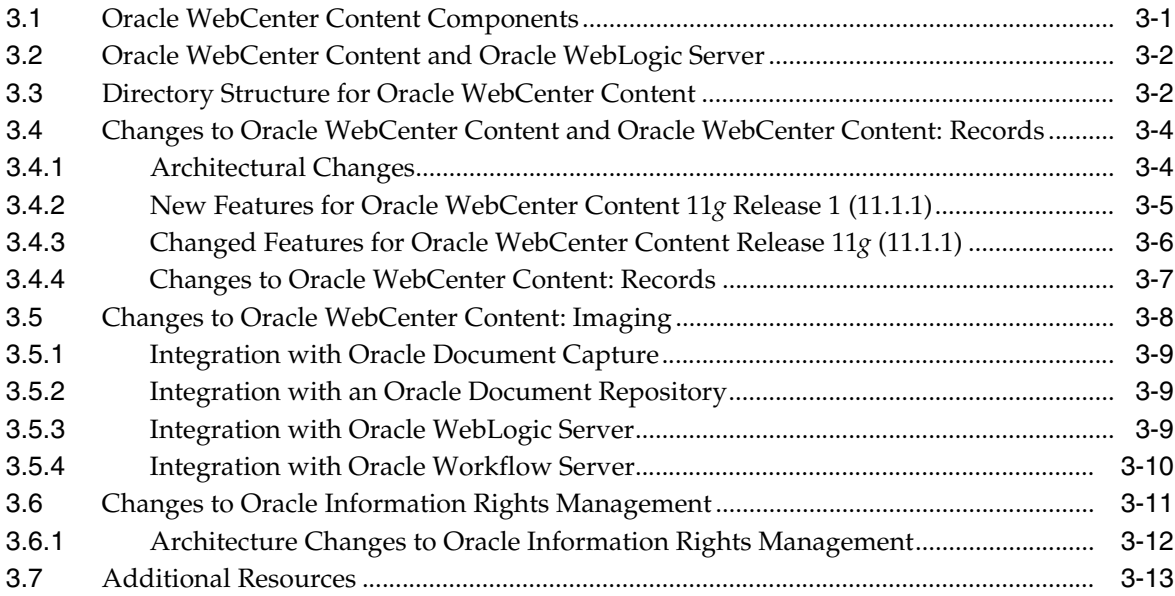

# **[4 Upgrading Your Oracle WebCenter Content Environment](#page-28-0)**

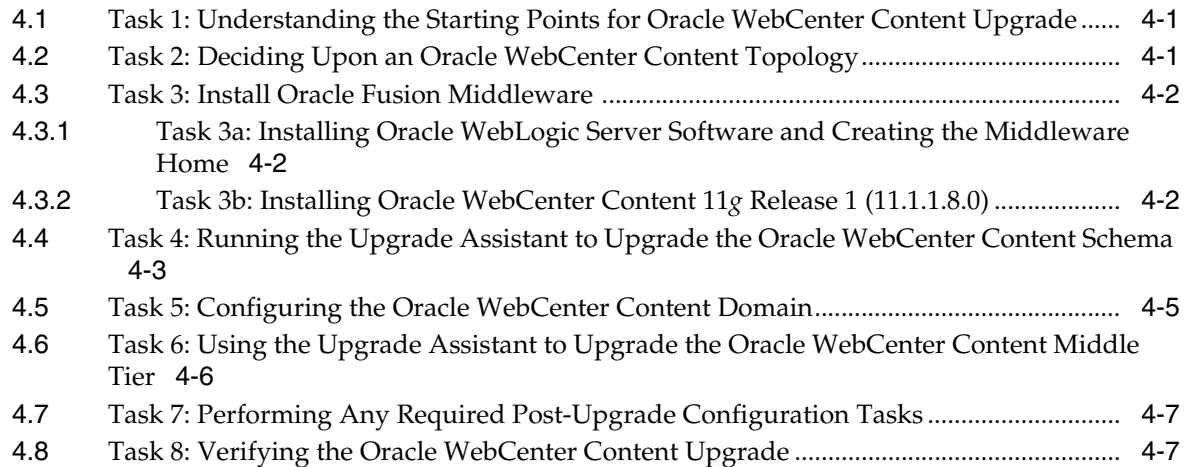

# **[5 Oracle WebCenter Content Post-Upgrade Tasks and Considerations](#page-36-0)**

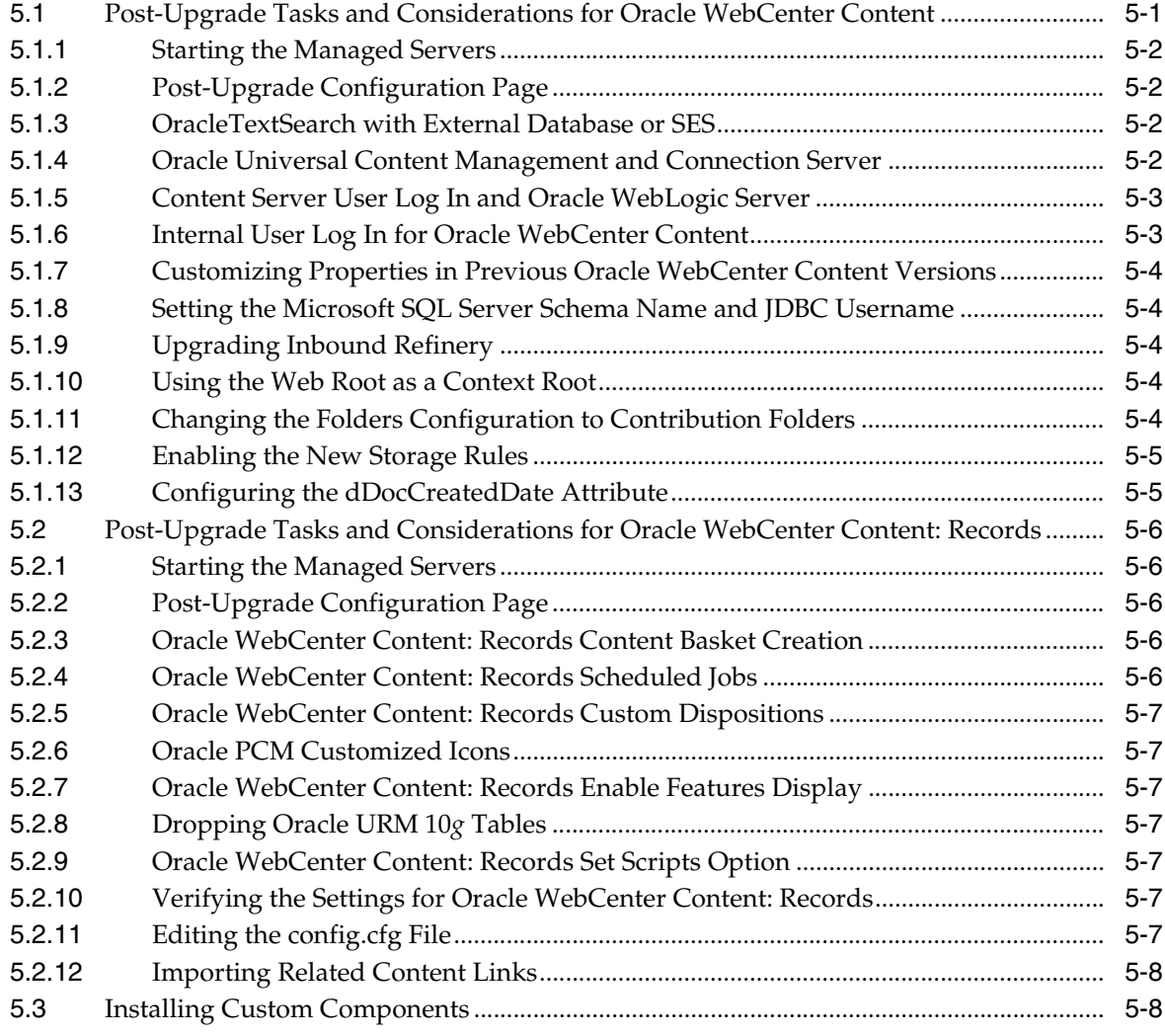

# **[A Oracle WebCenter Content Upgrade Assistant Screens](#page-44-0)**

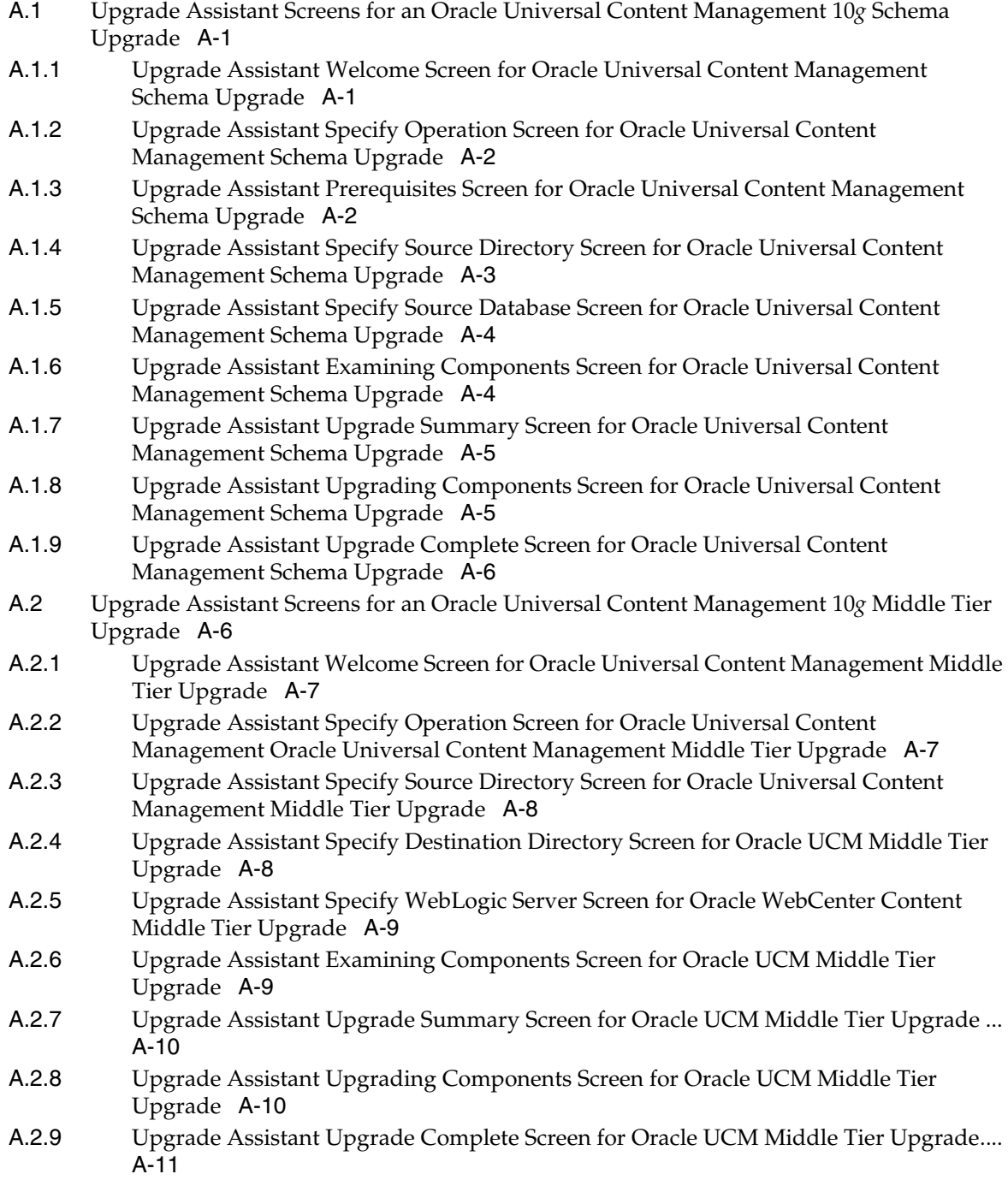

# **Preface**

<span id="page-6-0"></span>This preface contains the following sections:

- **[Audience](#page-6-1)**
- [Documentation Accessibility](#page-6-2)
- **[Related Documents](#page-6-3)**
- **[Conventions](#page-7-0)**

# <span id="page-6-1"></span>**Audience**

This manual is intended for Oracle Fusion Middleware system administrators who are responsible for installing and upgrading Oracle Fusion Middleware. It is assumed that the readers of this manual have knowledge of the configuration and expected behavior of the system being upgraded.

# <span id="page-6-2"></span>**Documentation Accessibility**

 For information about Oracle's commitment to accessibility, visit the Oracle Accessibility Program website at http://www.oracle.com/pls/topic/lookup?ctx=acc&id=docacc.

#### **Access to Oracle Support**

Oracle customers have access to electronic support through My Oracle Support. For information, visit

```
http://www.oracle.com/pls/topic/lookup?ctx=acc&id=info or visit 
http://www.oracle.com/pls/topic/lookup?ctx=acc&id=trs if you are 
hearing impaired.
```
# <span id="page-6-3"></span>**Related Documents**

For more information, see the following related documentation available in the Oracle Fusion Middleware 11*g* documentation library:

- Related Upgrade Documentation
	- **–** *Oracle Fusion Middleware Upgrade Planning Guide*
	- **–** *Oracle Fusion Middleware Upgrade Guide for Java EE*
	- **–** *Oracle Fusion Middleware Upgrade Guide for Oracle SOA Suite, WebCenter, and ADF*
- **–** *Oracle Fusion Middleware Upgrade Guide for Oracle Identity Management*
- *Oracle Fusion Middleware Installation Planning Guide*
- *Oracle Fusion Middleware Installation Guide for Oracle Portal, Forms, Reports and Discoverer*
- *Oracle Fusion Middleware Administrator's Guide*

# <span id="page-7-0"></span>**Conventions**

The following text conventions are used in this document:

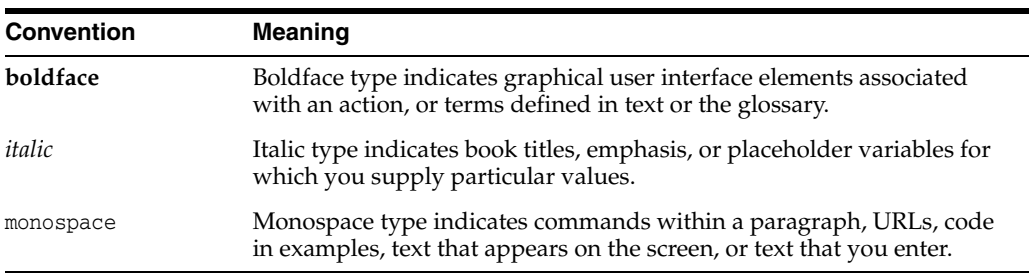

**1**

# <span id="page-8-0"></span><sup>1</sup>**Summary of the Oracle WebCenter Content Upgrade Process**

This chapter provides a high-level summary of the steps required to upgrade Oracle WebCenter Content, formerly known as Oracle Enterprise Content Management Suite, components from Oracle Enterprise Content Management 10*g* to Oracle WebCenter Content 11*g*.

This chapter contains the following sections:

- Section 1.1, "Special Instructions for Oracle Enterprise Content Management 10g [Users"](#page-8-1)
- [Section 1.2, "Flow Chart of the Oracle WebCenter Content Upgrade Process"](#page-8-2)
- Section 1.3, "Table Describing the Steps in the Oracle WebCenter Content Upgrade [Process"](#page-9-0)

# <span id="page-8-1"></span>**1.1 Special Instructions for Oracle Enterprise Content Management 10***g* **Users**

The Oracle Enterprise Content Management Suite is renamed to Oracle WebCenter Content for 11*g*. Table 1–1 lists the component names in 10*g* and their corresponding names in 11*g*.

| <b>Oracle Enterprise Content Management</b><br>Suite 10g | Oracle WebCenter Content 11g         |
|----------------------------------------------------------|--------------------------------------|
| Oracle Imaging and Process Management                    | Oracle WebCenter Content: Imaging    |
| Oracle Information Rights Management                     | Oracle Information Rights Management |
| Oracle Universal Content Management                      | Oracle WebCenter Content             |
| Oracle Universal Records Management                      | Oracle WebCenter Content: Records    |

*Table 1–1 Oracle WebCenter Content Component Names in 10g and 11g*

# <span id="page-8-2"></span>**1.2 Flow Chart of the Oracle WebCenter Content Upgrade Process**

Figure 1–1 provides a flow chart of the Oracle WebCenter Content upgrade process. Review this chart to familiarize yourself with the steps you must take, based on your existing Oracle Fusion Middleware environment.

**Note:** This guide documents upgrading Oracle Universal Content Management 10*g* and Oracle Universal Records Management 10*g*, using Upgrade Assistant.

For information about upgrading Oracle Information Rights Management 10*g* and Oracle Imaging and Process Management 10*g*, contact Oracle Support.

#### **Oracle WebCenter Content Components**

Whether you are upgrading Oracle Universal Content Management 10*g* or Oracle Universal Records Management 10*g*, the upgrade process is the same. However, you must upgrade the Oracle Enterprise Content Management Suite 10*g* component schemas before you upgrade the middle tiers.

Figure 1–1 describes the complete procedure to upgrade Oracle WebCenter Content.

*Figure 1–1 Flow Chart of the Oracle WebCenter Content Upgrade Process*

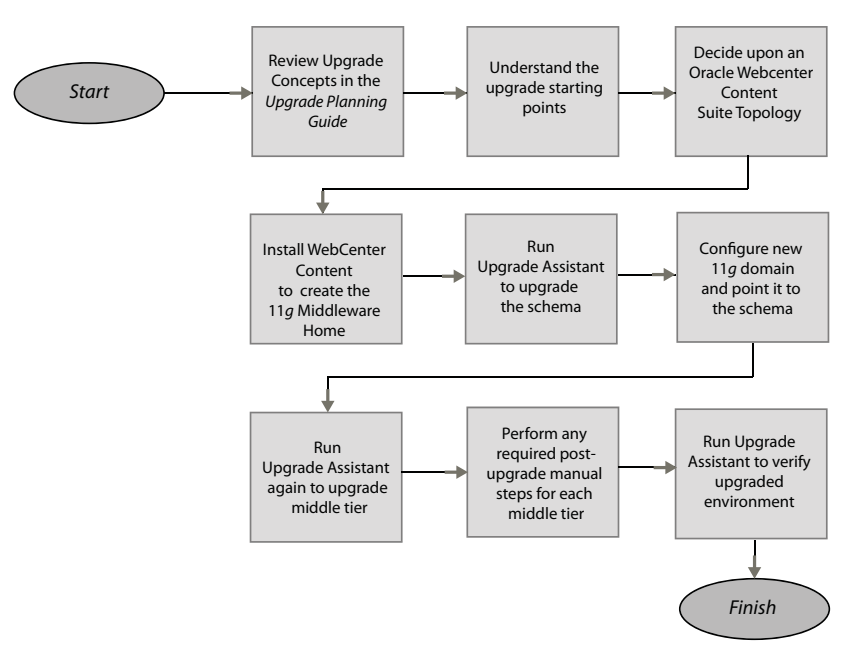

# <span id="page-9-0"></span>**1.3 Table Describing the Steps in the Oracle WebCenter Content Upgrade Process**

Table 1–2 describes each of the steps in the upgrade process flow chart, which is shown in Figure 1–1. The table also provides information on where to get more information on each step in the process.

| <b>Step</b>                                                            | <b>Description</b>                                                                                                    | <b>More Information</b>                                                                                  |
|------------------------------------------------------------------------|----------------------------------------------------------------------------------------------------|----------------------------------------------------------------------------------------------------|
| Review the upgrade concepts                                            | The Oracle Fusion Middleware<br>Upgrade Planning Guide provides a<br>high-level overview of how to<br>upgrade your entire Oracle<br>Application Server environment to<br>Oracle Fusion Middleware.                                                                                 | see, Oracle Fusion Middleware<br>Upgrade Planning Guide                                                  |
|                                                                        | It includes compatibility<br>information and instructions for<br>upgrading any databases that<br>support your middleware<br>components.                                                                                                    |                                                                                                    |
| Understand the upgrade starting<br>points                              | Before planning your upgrade,<br>familiarize yourself with the<br>supported starting points for an<br>Oracle WebCenter Content upgrade.                                                                                                    | Task 1: Understanding the Starting<br>Points for Oracle WebCenter<br><b>Content Upgrade</b>              |
| Decide upon an Oracle WebCenter<br>Content 11g Topology                | Before you begin an upgrade,<br>understand the basic topologies of<br>Oracle Fusion Middleware 11g.                                                                                                    | Task 2: Deciding Upon an Oracle<br><b>WebCenter Content Topology</b>                                     |
| Install Oracle WebCenter Content to<br>create the 11g Middleware home  | Install WebLogic Server to create the<br>Middleware home, and then install<br>Oracle WebCenter Content 11g.                                                                                                    | <b>Task 3: Install Oracle Fusion</b><br>Middleware                                                       |
| Run Upgrade Assistant to upgrade<br>the schema                         | Upgrade the database schemas<br>in-place for either Oracle WebCenter<br>Content or Oracle WebCenter<br>Content: Records.                                                                                                    | Task 4: Running the Upgrade<br><b>Assistant to Upgrade the Oracle</b><br><b>WebCenter Content Schema</b> |
| Configure the new 11g domain and<br>point it to the new schema         | Use the Oracle WebCenter Content<br>configuration Wizard to configure<br>your new Oracle Fusion<br>Middleware middle tiers.                                                                                                    | Task 5: Configuring the Oracle<br><b>WebCenter Content Domain</b>                                        |
| Run the Upgrade Assistant again to<br>upgrade the middle tiers         | The Oracle Fusion Middleware<br>Upgrade Assistant copies<br>configuration data from your<br>existing Oracle Enterprise Content<br>Management Suite 10g middle tiers<br>to the newly installed Oracle<br>WebCenter Content or Oracle<br>WebCenter Content: Records<br>middle tiers. | Task 6: Using the Upgrade Assistant<br>to Upgrade the Oracle WebCenter<br><b>Content Middle Tier</b>     |
| Perform any required post-upgrade<br>manual steps for each middle tier | The Upgrade Assistant automates<br>many of the upgrade tasks, but<br>there are cases where you must<br>manually modify the configuration<br>settings after running the Upgrade<br>Assistant.                                                                                       | Task 7: Performing Any Required<br><b>Post-Upgrade Configuration Tasks</b>                               |
| Run Upgrade Assistant to verify the<br>upgraded environment            | The Upgrade Assistant provides a<br>feature that verify the upgraded<br>environment to make sure specific<br>components and URLs are<br>functional.                                                                                                    | Task 8: Verifying the Oracle<br><b>WebCenter Content Upgrade</b>                                         |

*Table 1–2 Oracle WebCenter Content Upgrade Process*

# <span id="page-12-2"></span><span id="page-12-0"></span><sup>2</sup>**Supported Starting Points for Oracle WebCenter Content**

This chapter talks about the supported starting points for upgrading to Oracle WebCenter Content 11*g*.

It contains the following sections:

- Section 2.1, "Supported Starting Points for Oracle Universal Content Management [10g"](#page-12-1)
- Section 2.2, "Supported Starting Points for Oracle Universal Records Management [10g"](#page-13-0)
- [Section 2.3, "Upgrading Oracle Imaging and Process Management 10g"](#page-13-1)
- [Section 2.4, "Upgrading Oracle Information Rights Management 10g"](#page-13-2)

**Note:** If you are running components of the Oracle WebCenter Content 11*g* Release 1 (11.1.1), then refer to the *Oracle Fusion Middleware Patching Guide*.

This guide describes how to upgrade Oracle Enterprise Content Manager 10*g* to Oracle WebCenter Content 11*g*.

# <span id="page-12-1"></span>**2.1 Supported Starting Points for Oracle Universal Content Management 10***g*

This guide provides instructions for upgrading from Oracle Universal Content Management (UCM) 10*g* release to Oracle WebCenter Content 11*g*, as described in Table 2–1.

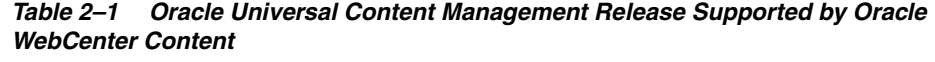

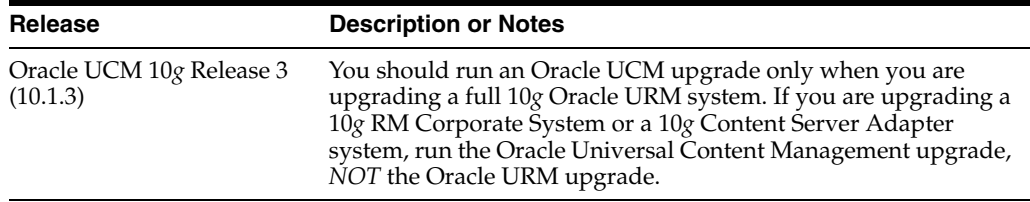

**Note:** If you are running a version of Oracle Universal Content Management or Oracle Universal Records Management older than 10*g* Release 3 (10.1.3), you must upgrade to 10*g* Release 3 (10.1.3) version before you can upgrade to Oracle WebCenter Content 11*g*.

# <span id="page-13-0"></span>**2.2 Supported Starting Points for Oracle Universal Records Management 10***g*

This guide provides instructions for upgrading from the Oracle Universal Records Management (URM) 10*g* release to Oracle WebCenter Content: Records 11*g*. as described in Table 2–2.

*Table 2–2 Oracle Universal Records Management Release Supported by Oracle WebCenter Content: Records*

| Release                                                          | <b>Description or Notes</b>                                                                                                    |
|------------------------------------------------------------------|----------------------------------------------------------------------------------------------------|
| Oracle Universal Records<br>Management 10g Release 3<br>(10.1.3) | You should run an Oracle URM upgrade only when upgrading<br>a full 10g Oracle URM system. If you are upgrading a 10g RM<br>Corporate System or a 10g Content Server Adapter system, run<br>the Oracle Universal Content Management upgrade, NOT the<br>Oracle URM upgrade. |

**Note:** If you are running a version of Oracle Universal Content Management or Oracle Universal Records Management older than 10*g* Release 3 (10.1.3), you must upgrade to 10*g* Release 3 (10.1.3) version before attempting to upgrade to Oracle WebCenter Content11*g*.

# <span id="page-13-1"></span>**2.3 Upgrading Oracle Imaging and Process Management 10***g*

Upgrade Assistant does not support upgrading from Oracle Imaging and Process Management (Oracle I/PM) 10*g* to Oracle WebCenter Content: Imaging 11*g*.

For information about upgrading Oracle I/PM 10*g* to Oracle WebCenter Content: Imaging 11*g*, contact Oracle Support.

# <span id="page-13-2"></span>**2.4 Upgrading Oracle Information Rights Management 10***g*

Upgrade Assistant does not support upgrading from Oracle Information Rights Management 10*g* to Oracle Information Rights Management 11*g*.

For information about upgrading Oracle Information Rights Management 10*g* to Oracle Information Rights Management 11*g*, contact Oracle Support.

# <span id="page-14-2"></span><span id="page-14-0"></span><sup>3</sup>**Oracle WebCenter Content for 10***g* **Users**

This chapter introduces some key concepts of the Oracle WebCenter Content 11*g* environment for Oracle Enterprise Content Management Suite 10g users:

This chapter contains the following sections:

- [Section 3.1, "Oracle WebCenter Content Components"](#page-14-1)
- [Section 3.2, "Oracle WebCenter Content and Oracle WebLogic Server"](#page-15-0)
- [Section 3.3, "Directory Structure for Oracle WebCenter Content"](#page-15-1)
- Section 3.4, "Changes to Oracle WebCenter Content and Oracle WebCenter [Content: Records"](#page-17-0)
- [Section 3.5, "Changes to Oracle WebCenter Content: Imaging"](#page-21-0)
- [Section 3.6, "Changes to Oracle Information Rights Management"](#page-24-0)
- [Section 3.7, "Additional Resources"](#page-26-0)

# <span id="page-14-1"></span>**3.1 Oracle WebCenter Content Components**

Oracle WebCenter Content, an Oracle Fusion Middleware component, is an integrated suite of products designed for managing content. It is the industry's most unified enterprise content management platform that enables you to leverage industry-leading document management, Web content management, digital asset management, and records management functionality to build your business applications. Building a strategic enterprise content management infrastructure for content and applications helps you to reduce costs, easily share content across the enterprise, minimize risk, automate expensive, time-intensive and manual processes, and consolidate multiple Web sites onto a single platform.

Oracle WebCenter Content comprises of a number of different components including:

- Oracle WebCenter Content
- Oracle WebCenter Content: Records
- Oracle Information Rights Management
- Oracle WebCenter Content: Imaging
- Oracle Webcenter Content: Capture

For information about all Oracle WebCenter Content components and features, see *Understanding Oracle WebCenter Content*.

# <span id="page-15-0"></span>**3.2 Oracle WebCenter Content and Oracle WebLogic Server**

The most significant difference between Oracle Enterprise Content Manager 10*g* and Oracle WebCenter Content 11*g*, is the deployment to Oracle WebLogic Server, and the integration of Oracle WebCenter Content components with Oracle Fusion Middleware applications, such as Oracle SOA Suite and Oracle Business Process Management.

For more information about Oracle Fusion Middleware Components, see "Introduction to Oracle Fusion Middleware" in *Oracle Fusion Middleware Administrator's Guide*.

#### **Oracle WebLogic Server Middleware Home**

Oracle WebCenter Content requires a Middleware home with Oracle WebLogic Server on your system. If your system does not already have Oracle WebLogic Server, you can install it in a new Middleware home directory.

A Middleware home is a container for the Oracle WebLogic Server home, and, optionally, one Oracle Common home and one or more Oracle homes, with a directory structure like this:

```
/middleware_home
     wlserver_10.3
     jdk160
     oracle_common
   WC_CONTENT_ORACLE_HOME
     user_projects
```
The Oracle WebCenter Content home contains the binary and library files necessary for Oracle Enterprise Content Management (ECM) suite. *WC\_CONTENT\_ORACLE\_HOME*  represents the ECM Oracle home in path names.

The Oracle WebCenter Content home can be associated with multiple Oracle WebLogic Server domains. The Oracle Common home contains the binary and library files required for Oracle WebCenter Content 11*g* Fusion Middleware Control and Java Required Files (JRF).

A Middleware home can reside on a local file system or on a remote shared disk that is accessible through a network file system (NFS).

 For more information about the structure and contents of a Middleware home, see "Understanding Oracle Fusion Middleware Concepts" in the *Oracle Fusion Middleware Administrator's Guide*.

## <span id="page-15-1"></span>**3.3 Directory Structure for Oracle WebCenter Content**

[Figure 3–1](#page-16-0) shows the default directory structure of an Oracle WebCenter Content installation.

When you install Oracle WebLogic Server, the installer creates a Middleware home directory (*MW\_HOME*) that contains the Oracle WebLogic Server home directory (*WL\_ HOME*) and an Oracle Common home directory (*ORACLE\_COMMON\_HOME*). The Oracle Common home directory contains the binary and library files required for the Oracle Enterprise Manager, Fusion Middleware Control, and Java Required Files (JRF).

When you install Oracle WebCenter Content, a WebCenter Content Oracle home directory (*WC\_CONTENT\_ORACLE\_HOME*) is created under the Middleware home directory. The WebCenter Content Oracle home directory contains the binary and library files of Oracle WebCenter Content.

When you configure Oracle WebCenter Content to create an Oracle WebLogic Server domain, a domain directory is created by default under the *MW\_HOME*/user\_ projects/domain directory. The directory for the domain in which you configure Oracle WebCenter Content contains the Administration Server and one or more Managed Servers, each hosting an Oracle WebCenter Content application. Based on the application or applications that you install, the following Managed Servers are created:

- Oracle WebCenter Content: Imaging Managed Server
- Oracle Information Rights Management Managed Server
- Oracle WebCenter Content Managed Server
- Oracle WebCenter Content: Records Managed Server
- Oracle WebCenter Content: Capture Managed Server

[Figure 3–1](#page-16-0) illustrates the directory structure that installation and configuration of these products on your system. This figure is just for representation purposes and not all directories or Managed Servers are displayed.

**Note:** By default, the domain directory is created within the User Projects directory. However, domain directories do not have to be based within the User Project directory.

Oracle recommends keeping the domain directories outside the installation directory.

<span id="page-16-0"></span>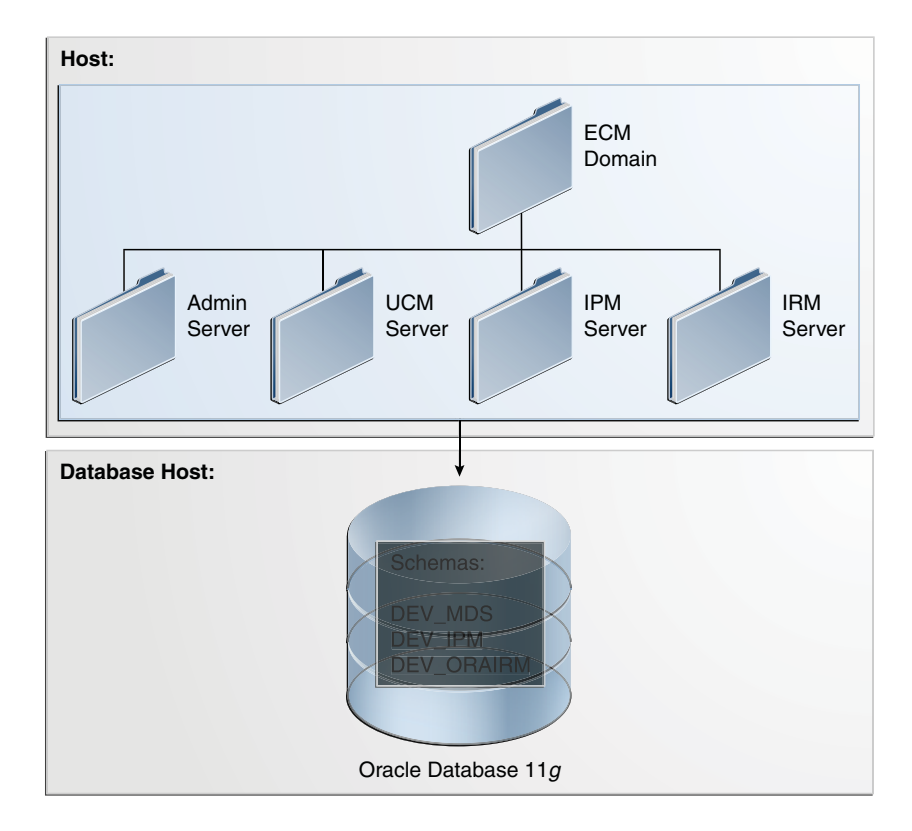

*Figure 3–1 Directory Structure of an Oracle WebCenter Content Installation*

The topology in [Figure 3–1](#page-16-0) includes multiple applications configured on the same host in one Oracle WebLogic Server domain that includes only Oracle WebCenter Content applications. The schemas for the applications are in the same database.

# <span id="page-17-0"></span>**3.4 Changes to Oracle WebCenter Content and Oracle WebCenter Content: Records**

This section summarizes changes to Oracle WebCenter Content and Oracle WebCenter Content: Records for Oracle Fusion Middleware 11*g*.

- [Architectural Changes](#page-17-1)
- [New Features for Oracle WebCenter Content 11g Release 1 \(11.1.1\)](#page-18-0)
- [Changed Features for Oracle WebCenter Content Release 11g \(11.1.1\)](#page-19-0)
- [Changes to Oracle WebCenter Content: Records](#page-20-0)

### <span id="page-17-1"></span>**3.4.1 Architectural Changes**

Figure 3–2 shows the basic architecture of Oracle Universal Content Management 10*g*. The Oracle URM structure is the same.

*Figure 3–2 Oracle Universal Content Management Topology in 10g Release 2 (10.1.2)*

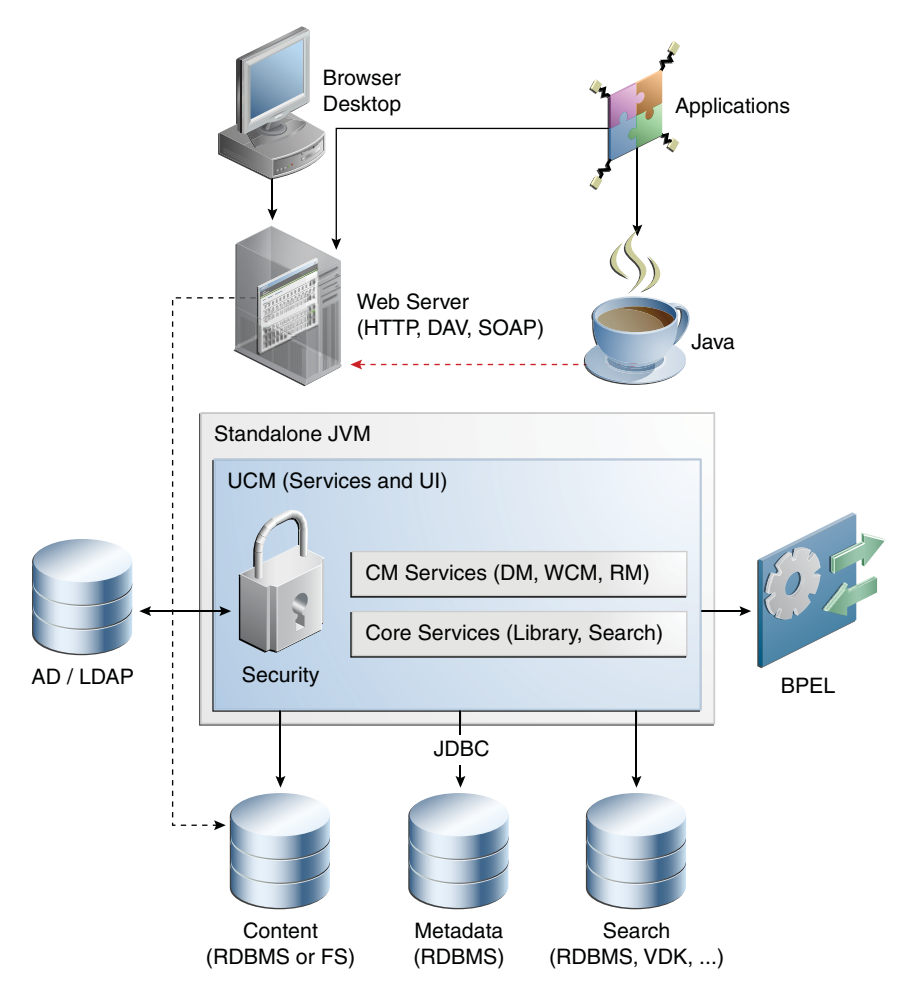

Figure 3–3 shows the basic architecture of Oracle WebCenter Content 11*g*. The Oracle WebCenter Content: Records 11*g* architecture is the same.

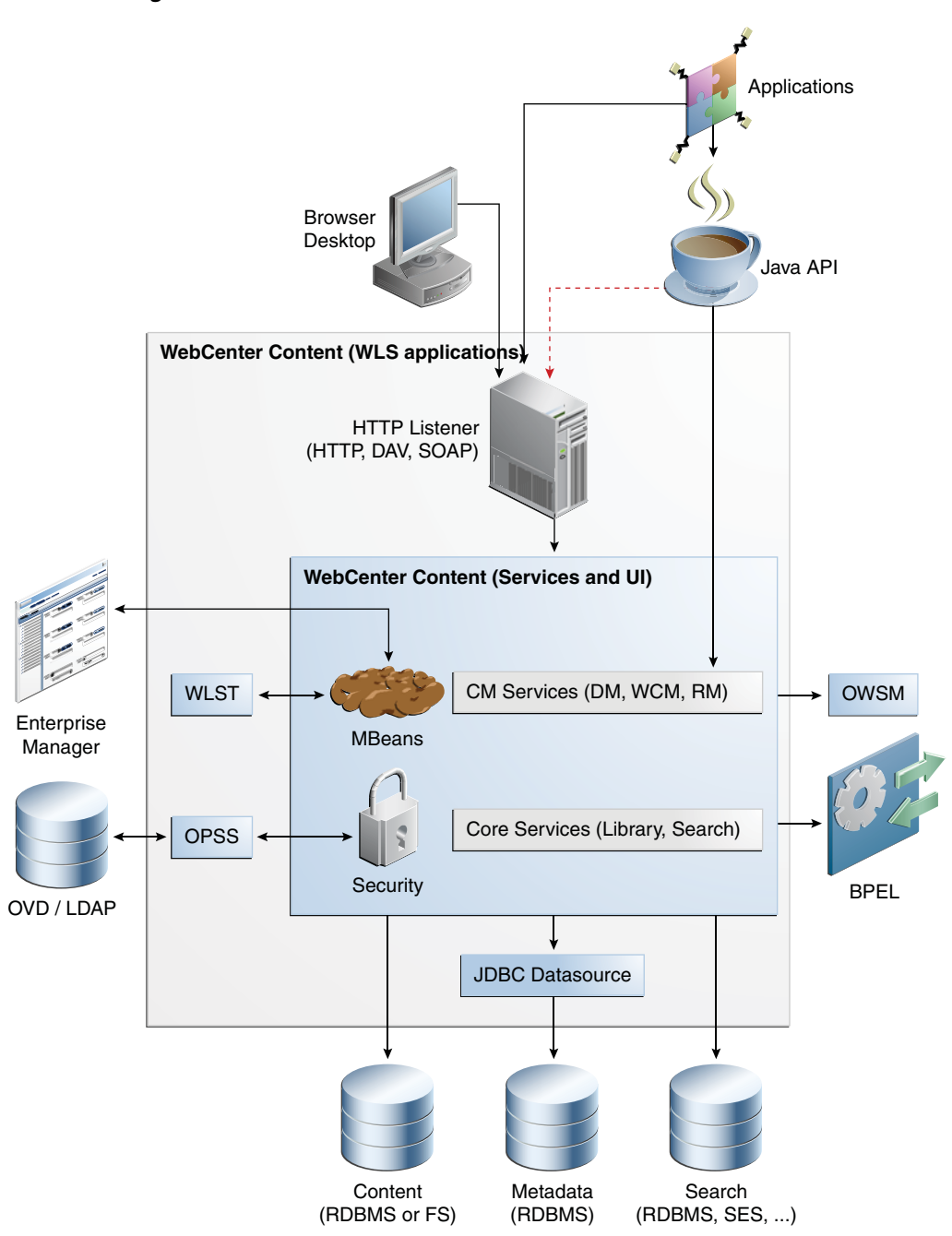

*Figure 3–3 The Oracle WebCenter Content Architecture for Oracle Fusion Middleware11g*

## <span id="page-18-0"></span>**3.4.2 New Features for Oracle WebCenter Content 11***g* **Release 1 (11.1.1)**

Oracle WebCenter Content 11*g* Release 1 (11.1.1) includes the following new features in this guide:

■ **Folders**: This component, installed and enabled by default, provides a hierarchical folder interface within the browser, similar to a conventional file system. This component is used for organizing, locating, and managing repository content and

content item metadata. This is a scalable, enterprise solution and is a replacement for the earlier Contribution Folders interface. For information about migrating content from the earlier Contribution Folders interface, see *Oracle WebCenter Content System Administrator's Guide for Content Server*.

- **Web services: Oracle WebCenter Content uses Oracle WebLogic Server Web** Services.
- **ComponentTool:** The ComponentTool utility has been added to provide a command-line tool for installing, enabling, and disabling components.
- **Content Server deployment:** Content Server is deployed on an Oracle WebLogic Server in the Oracle WebCenter Content, which means changes in configuring and administering Oracle WebCenter Content. For more information, see *Oracle WebCenter Content System Administrator's Guide for Content Server*.

For more information, see "What's New" in the *Oracle Fusion Middleware Application Administrator's Guide for Content Server*.

### <span id="page-19-0"></span>**3.4.3 Changed Features for Oracle WebCenter Content Release 11***g* **(11.1.1)**

Oracle WebCenter Content 11*g* Release 1 (11.1.1) includes the following changes:

- **Directory Structure:** The directory structure of an installed Oracle WebCenter Content instance has changed. Unlike in Release 10*g*R3, runtime files, configuration files, and files that must be shared between clustered Content Server instances, server configuration files, and file store may be in various locations. The following locations and terms are important to understanding an Oracle WebCenter Content Release 11*g*R1 (11.1.1) installation:
	- **–** *IdcHomeDir*: The variable used to refer to the directory in *WC\_CONTENT\_ORACLE\_ HOME* where the Oracle WebCenter Content server media is located. The server media can run Content Server, Inbound Refinery, or Universal Records Management.
	- **–** *DomainHome*: The variable used to refer to the user-specified directory where an Oracle WebCenter Content server is deployed to run on an Oracle WebLogic Server application server. The *DomainHome*/ucm/*short-product-id*/bin directory contains the intradoc.cfg file and executables.
	- **–** *short-product-id*: The variable used to refer to the type of Oracle WebCenter Content server deployed on an Oracle WebLogic Server. Possible values include:
		- **\*** cs (Content Server)
		- **\*** ibr (Inbound Refinery)
		- **\*** urm (Universal Records Management)
	- **–** *IntradocDir*: The variable used to refer to the root directory for configuration and data files specific to a Content Server instance deployed on an Oracle WebCenter Content domain on an Oracle WebLogic Server. This variable is configured for one type of Content Server instance: Content Server, or Inbound Refinery, or Universal Records Management. This directory can be located elsewhere, but the default location is *DomainHome*/ucm/*short-product-id*.
- **SOAP**: SOAP is provided with Oracle WebLogic Server, not in Oracle WebCenter Content.
- **WSDL Generator:** WSDL Generator is not supported.
- Web Form Editor: Web Form Editor user interface and FCKE ditor are not supported.

#### <span id="page-20-0"></span>**3.4.4 Changes to Oracle WebCenter Content: Records**

Previous versions of Oracle WebCenter Content were divided into two editions:

- Records Manager DoD Edition, which was used for DoD compliance tracking.
- Corporate Edition, which did not contain many of the features included in Records Manager DoD Edition.

As of the 11.1.1.6.0 release, much of the product functionality has been merged and functionality can be chosen after installation by selecting different features for configuration.

The classification scheme hierarchy functionality for use with the *Model Requirements for the Management of Electronic Records* (MoReq2) specification is also new from the 11.1.1.8.0 release. This functionality can be enabled by setting a configuration variable.

Sites which are upgrading from previous versions of the software will see increased flexibility and functionality. Specific differences are available in the Installation Guide for the product.

The following list discusses some specific changes to the product from previous releases. The features may vary depending on the options chosen at installation:

- The **definition of a record** is now configurable. Options on the Create Retention Category page allow a records administrator to choose whether items in that category can be revised, deleted, edited, or will be permanent.
- **Setting up** the software now consists of three main steps:
	- **–** Initial choices: This should be done immediately after installation. Depending on the choices made, specific components are enabled for use.
	- **–** Initial configuration of global settings: This includes setting configuration variables, configuring the time periods used in the software, setting up triggers, and other global settings for retention management.
	- **–** Configuring the retention elements of the software: This includes setting options to use custom security fields, classification guides, and to choose how revisions, deleting, and editing content are handled.
- **Physical Content Management** documentation is incorporated into this documentation at this release. Separate documentation no longer exists for Physical Content Management.
- **Page navigation** menus on the search results page have changed. If more results are returned than are configured in the User Profile page, the page navigation drop-down menu indicates that other pages of information are available for viewing.
- A **print** option is now available on every screen.
- When using Physical Content Management **offsite storage** of content is configurable.
- **Menus** have been extensively changed. Most options are now available by using the **Records** or the **Physical** menu option on the Top menu.
- You can easily **view your assigned rights** by going to the My Profiles page. The assigned roles and retention administration rights are displayed as well.
- A **dashboard** is now available which can be used to quickly organize product features for easy access and use. This is discussed in detail in the *Oracle Fusion Middleware User's Guide for Universal Records Management*.
- A new interface is provided to manage **reports**. Templates can be created for reports and can be checked in to the repository in the same way other content can be checked in.
- **Out of date content** (not the current version) is now designated as such with a line through the content name in search results. Any item which is obsolete, canceled, rescinded, and so on is designated in this manner.
- A **Favorites** listing can be created, similar to bookmarked browser "Favorites". Users and aliases as well as categories, freezes, and other retention objects can be added to the Favorites menu. Favorites item are used to populate option lists, such as creating freezes. For example, if an item is on your Favorites list, it appears on the pulldown list when you choose a freeze name. This helps to narrow the choices while using this functionality.
- When creating **disposition rules** involving moves such as Archive, Accession, Transfer, and Move, a location can be specified. If a location is chosen, content is copied to the specified location as part of the disposition step. In earlier releases, a zip file of the copied content was created and the content was not copied to a location.
- Disposition rules can now be reviewed in a **workflow** before implementation.
- Content stored in folders can now be transferred to **volumes**. When a volume is created, all content in the folder is moved to a newly created volume folder.
- **Services** used in this product are now documented in the *Oracle Fusion Middleware Services Reference Guide for Oracle Universal Content Management*. See the guide for details about the services and how to implement new services.
- **Screening** can now be accessed through the search menu.
- Performance monitoring can now be done through the Oracle WebCenter Content: Records interface. Performance statistics for batches, items, and processes can also be tracked.
- **Folios** can be used to easily manage content. With this release, when a folio is locked (either by freezing or filing in a category that prohibits edits), the folio and its content are automatically cloned, and the bundle is locked, thus preventing the folio from being edited.
- **Categories and disposition rules** can be copied from existing categories to a new category, making retention schedule creation easier, and less prone to error.
- **Related content links** for items can be created, as required, on the content check-in page.

# <span id="page-21-0"></span>**3.5 Changes to Oracle WebCenter Content: Imaging**

This section describes the significant changes from Oracle I/PM 10*g* to Oracle WebCenter Content: Imaging 11*g*

**Note:** Upgrade Assistant does not support upgrading Oracle Imaging and Process Management (Oracle I/PM) 10*g* to Oracle WebCenter Content: Imaging 11*g*.

This section contains the following topics:

- **[Integration with Oracle Document Capture](#page-22-0)**
- [Integration with an Oracle Document Repository](#page-22-1)
- [Integration with Oracle WebLogic Server](#page-22-2)
- [Integration with Oracle Workflow Server](#page-23-0)

### <span id="page-22-0"></span>**3.5.1 Integration with Oracle Document Capture**

Oracle WebCenter Content: Imaging integrates with Oracle Document Capture and Oracle Distributed Document Capture to allow you to convert physical documents into an electronic format that can be uploaded to Oracle WebCenter Content: Imaging. Ensure that Oracle Document Capture is configured with the Oracle WebCenter Content: Imaging 11*g* commit driver. For more information, see the administration documentation for Oracle Document Capture or Oracle Distributed Document Capture.

#### <span id="page-22-1"></span>**3.5.2 Integration with an Oracle Document Repository**

Oracle WebCenter Content: Imaging leverages Oracle Content Server as a repository for document storage and retrieval. Oracle Content Server supports both out-of-the-box content management services and open, customizable integration options, that can manage a broad range of enterprise content such as emails, documents, and images from different content sources. Content Server supports Oracle, SQL Server, and DB2 databases to allow indexing and storing content in a variety of ways. Depending on your database and configuration, documents and metadata can be stored within the database, on a file system, or a combination of both. Flexible search options allow you to configure the repository to support either metadata searching or full-text searching as per WebCenter Content: Imaging application to provide the most applicable search capabilities.

#### <span id="page-22-2"></span>**3.5.3 Integration with Oracle WebLogic Server**

Oracle WebCenter Content: Imaging is designed to leverage many of the features of Oracle WebLogic Server including its standard Java EE architecture, integrations with Oracle security components, scalability including clustering, system management tools like Enterprise Manager, WebLogic Scripting Tools, and WebLogic Server Console.

#### **3.5.3.1 Working Within a Clustered Environment**

For production environments that require increased application performance, throughout, or high availability, you can configure two or more Managed Servers to operate as a cluster. A cluster is a collection of multiple Oracle WebLogic Server instances running simultaneously and working together to provide increased scalability and reliability. In a cluster, most resources and services are deployed identically to each Managed Server (as opposed to a single Managed Server), enabling failover and load balancing. A single domain can contain multiple Oracle WebLogic Server clusters, as well as multiple Managed Servers that are not configured as

clusters. The key difference between clustered and non-clustered Managed Servers is support for failover and load balancing. These features are available only in a cluster of Managed Servers. For more information on configuring a cluster in WebLogic Server, see the *Oracle Fusion Middleware Using Clusters for Oracle WebLogic Server* guide.

#### <span id="page-23-0"></span>**3.5.4 Integration with Oracle Workflow Server**

A connection to a workflow server is used to initiate a workflow process when documents are uploaded to Oracle WebCenter Content: Imaging, allowing business process integration across the enterprise.

Figure 3–4 illustrates the Oracle WebCenter Content: Imaging process overview.

*Figure 3–4 Oracle WebCenter Content: Imaging Process Overview* 

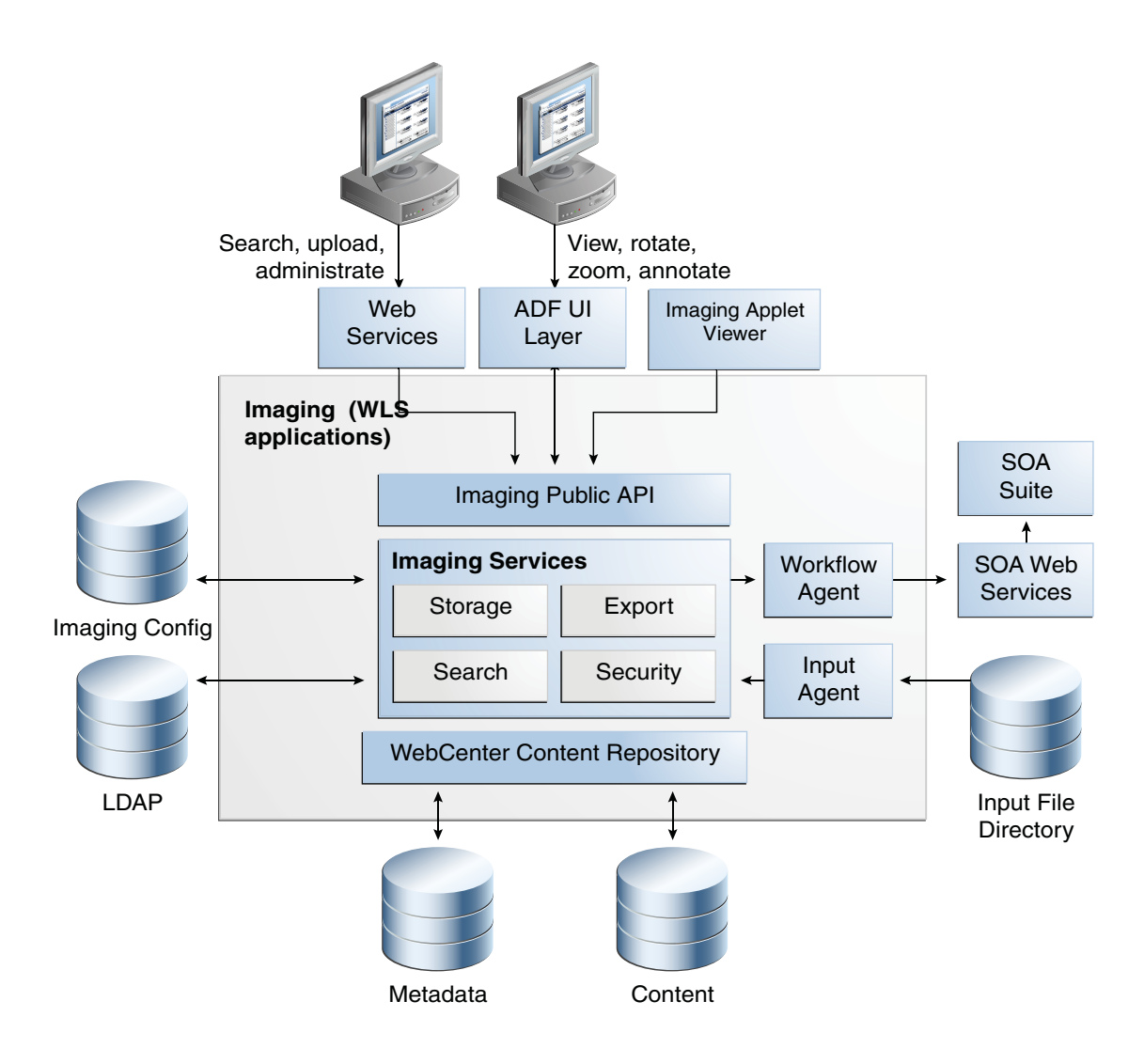

# <span id="page-24-0"></span>**3.6 Changes to Oracle Information Rights Management**

This section describes the differences between Oracle Information Rights Management (Oracle IRM) 10*g* and Oracle Information Rights Management 11*g*. You can use this information to plan your strategy for upgrading to Oracle Information Rights Management 11*g*.

#### **Oracle Information Rights Management Management Tools**

In Oracle IRM 10*g*, the Oracle IRM management console is a standalone administrative tool, used to manage the following:

- Server settings
- Users, Groups, and Authentication
- Server administrative roles and rights
- Contexts, Roles, Rights, and Administration
- Auditing and Reporting

The Oracle IRM 10*g* console must be installed on a Windows computer.

In Oracle Information Rights Management 11*g*, the Oracle Information Rights Management Server Management Console is a browser-based, graphical user interface used to manage Oracle Information Rights Management Server.

#### **Oracle Information Rights Management Desktop**

The Oracle Information Rights Management 11*g* Desktop is backward compatible with previous Oracle Information Rights Management Servers. Some of the new functionality described below may be dependant on having an 11*g* Server. The following list describes some of the new Oracle Information Rights Management Desktop features:

- New communications protocol Web Services over HTTPS. Oracle Information Rights Management still uses SEAL protocol for compatibility with Oracle IRM 10*g* servers.
- **Security** New crypto algorithms.
- **Single Sign-On authentication Oracle Access Manager, Kerberos, Basic** authentication to LDAP.
- **Internationalization** Supports 27 languages.
- **Extensibility** Uses "Content Attributes" for File Properties, tooltips, and Watermarking. Supports any classification system.
- **Synchronization** Shared memory license management, and message alerts.
- **Desktop Options A new Update Rights** tab contains options to synchronize and check in operations.
- **Start Menu Entry The new Oracle Information Rights Management Desktop has** its own Start menu entry.
- **User Interface** The new user interface has been updated to use Windows XP themes. In addition, the Unsealer Control Panel pages have a new look and feel, using HTML to render the information.
- **Update Rights Page Access The Office Unsealer and Browser Unsealer now** contain **Update Rights** options that launches the Update Rights page on the Desktop Options.

#### **Oracle Information Rights Management Server**

The 11*g* Oracle Information Rights Management Server is a Java-based application, and is part of Oracle Fusion Middleware, running on Oracle WebLogic Server. The following list describes some additional changes to Oracle Information Rights Management Server:

- New Web-based management application in Oracle ADF
- Support for Oracle Virtual Directory, Oracle Internet Directory, and Oracle Access Manager
- Extensible classification and rights model for applications integration
- Used by Oracle Beehive 2.0
- Support for FIPS 140-2 certified crypto libraries

### <span id="page-25-0"></span>**3.6.1 Architecture Changes to Oracle Information Rights Management**

Figure 3–5 illustrates the Oracle IRM 10*g* server running on Windows:

*Figure 3–5 Oracle IRM 10g Server running in Windows*

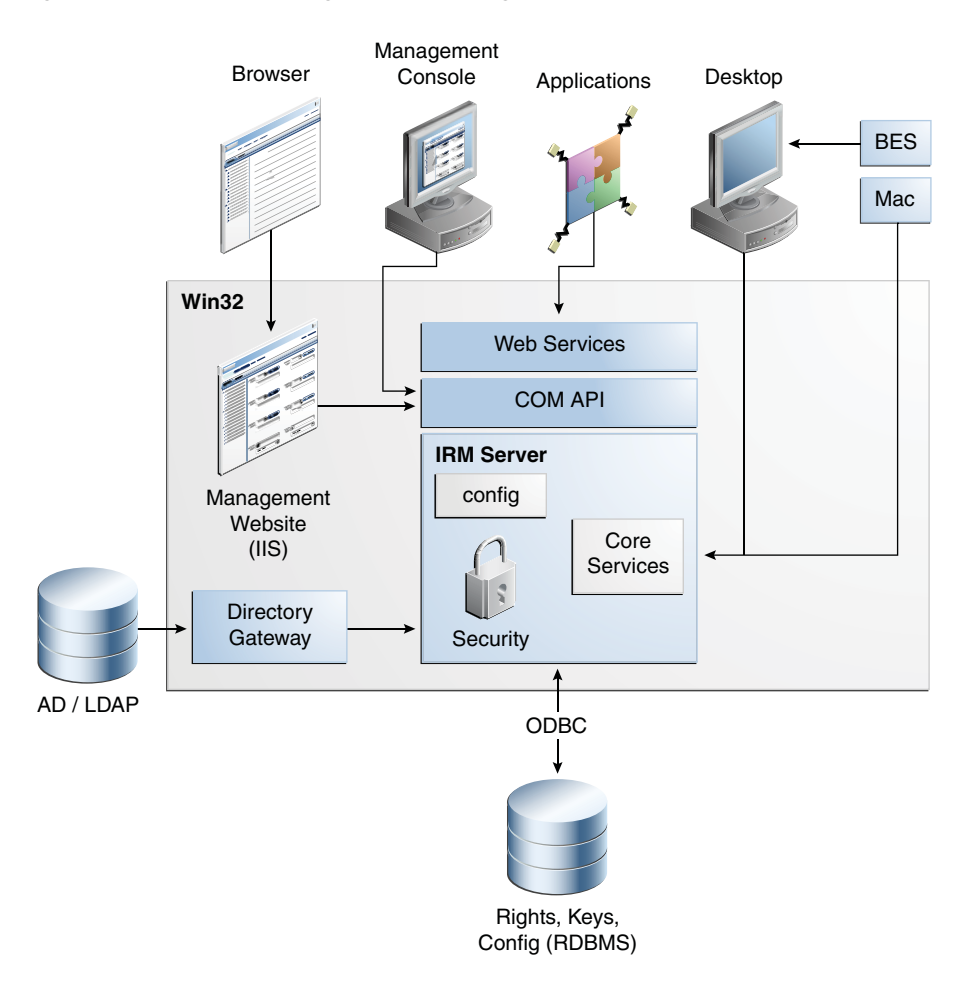

Figure 3–6 illustrates the Oracle Information Rights Management 11*g* as a Java EE application, running on Oracle WebLogic Server:

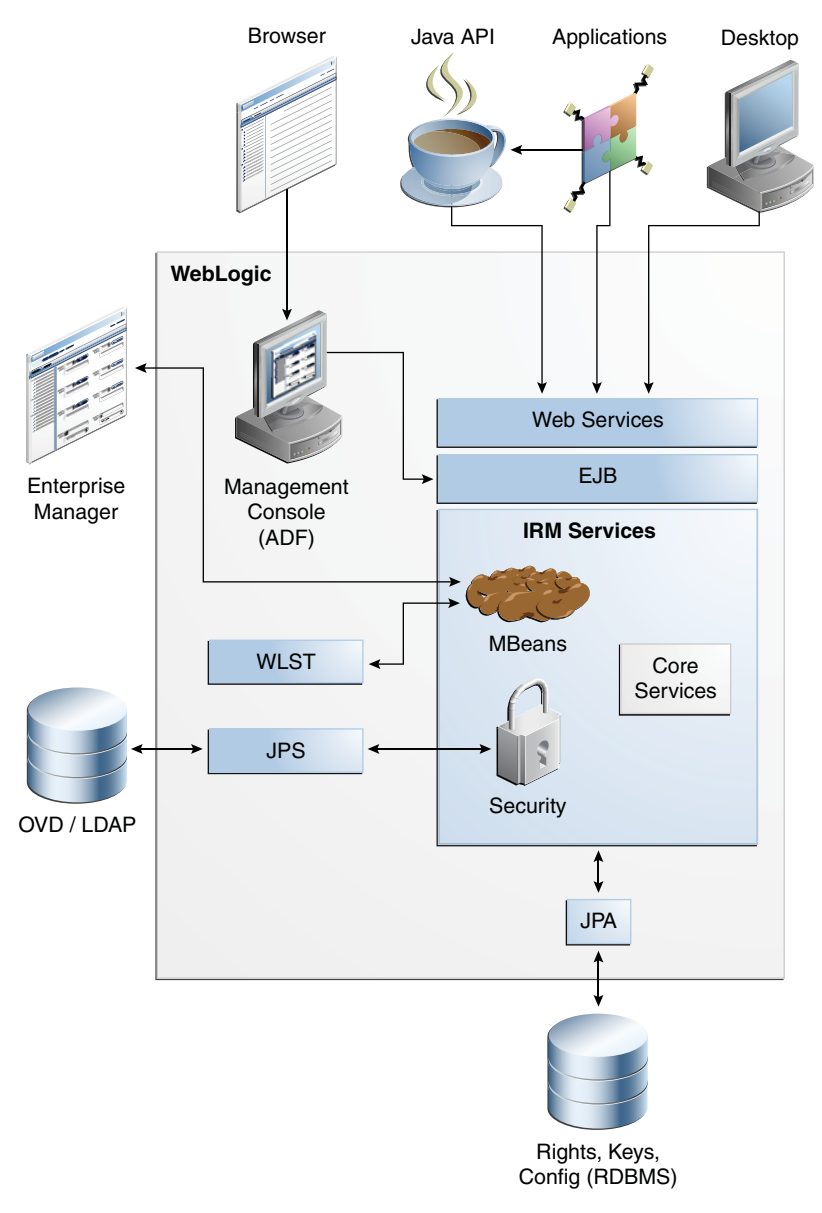

*Figure 3–6 Oracle Information Rights Management Server 11g Running on Oracle WebLogic Server*

# <span id="page-26-0"></span>**3.7 Additional Resources**

Table 3–1 lists other Oracle WebCenter Content component documentation.

| <b>Component</b>                  | <b>Location of Information</b>                                                                                       |
|-----------------------------------|----------------------------------------------------------------------------------------------------|
| Oracle WebCenter Content          | Oracle WebCenter Content Installation Guide                                                                          |
|                                   | Oracle WebCenter Content System Administrator's Guide for Content Server                                             |
|                                   | Oracle Fusion Middleware Developer's Guide for Oracle Universal Content<br>Management                                |
|                                   | Oracle Fusion Middleware User's Guide for Content Server User's Guide                                                |
|                                   | Oracle Fusion Middleware Services Reference Guide for Oracle Universal<br>Content Management                         |
|                                   | Oracle Fusion Middleware Idoc Script Reference Guide                                                                 |
|                                   | Oracle Fusion Middleware Administrator's Guide for Conversion                                                        |
| Oracle WebCenter Content: Records | Oracle WebCenter Content Administrator's Guide for Records                                                           |
|                                   | Oracle Fusion Middleware Setup Guide for Universal Records Management                                                |
|                                   | Oracle Fusion Middleware Enterprise Deployment Guide for Oracle WebCenter                                            |
|                                   | Oracle Fusion Middleware User's Guide for Universal Records Management                                               |
| Oracle Information Rights         | Oracle Fusion Middleware Developer's Guide for Oracle IRM Server                                                     |
| Management                        | Oracle Fusion Middleware Web User Interface Developer's Guide for Oracle<br><b>Application Development Framework</b> |
|                                   | Oracle Fusion Middleware Administrator's Guide for Oracle IRM Server                                                 |
| Oracle WebCenter Content: Imaging | Oracle WebCenter Content Developer's Guide for Imaging                                                               |
|                                   | Oracle WebCenter Content Administrator's Guide for Imaging                                                           |
|                                   | Oracle WebCenter Content User's Guide for Imaging                                                                    |
| See also,                         | Oracle WebCenter Content Installation Guide                                                                          |
|                                   | Oracle Fusion Middleware Enterprise Deployment Guide for Oracle Enterprise<br>Content Management Suite               |

*Table 3–1 Additional Information for Oracle WebCenter Content Components*

# <span id="page-28-0"></span><sup>4</sup>**Upgrading Your Oracle WebCenter Content Environment**

This chapter describes how to upgrade your existing Oracle Enterprise Content management 10*g* Release 3 (10.1.3) environment to Oracle WebCenter Content 11*g*.

This chapter contains the following sections:

- Section 4.1, "Task 1: Understanding the Starting Points for Oracle WebCenter [Content Upgrade"](#page-28-1)
- [Section 4.2, "Task 2: Deciding Upon an Oracle WebCenter Content Topology"](#page-28-2)
- [Section 4.3, "Task 3: Install Oracle Fusion Middleware"](#page-29-0)
- Section 4.4, "Task 4: Running the Upgrade Assistant to Upgrade the Oracle [WebCenter Content Schema"](#page-30-0)
- [Section 4.5, "Task 5: Configuring the Oracle WebCenter Content Domain"](#page-32-0)
- Section 4.6, "Task 6: Using the Upgrade Assistant to Upgrade the Oracle [WebCenter Content Middle Tier"](#page-33-0)
- [Section 4.7, "Task 7: Performing Any Required Post-Upgrade Configuration Tasks"](#page-34-0)
- [Section 4.8, "Task 8: Verifying the Oracle WebCenter Content Upgrade"](#page-34-1)

# <span id="page-28-3"></span><span id="page-28-1"></span>**4.1 Task 1: Understanding the Starting Points for Oracle WebCenter Content Upgrade**

For information about the starting points for Oracle Universal Content Management 10*g* and Oracle Universal Records Management 10*g*, see [Chapter 2](#page-12-2).

**Note:** When you upgrade from Universal Records Management, a Corporate Edition functionality, similar to the functionality provided in Oracle Universal Records Management 10*g* DoD edition, is now available.

# <span id="page-28-4"></span><span id="page-28-2"></span>**4.2 Task 2: Deciding Upon an Oracle WebCenter Content Topology**

To help you decide on a target topology for your Oracle WebCenter Content 11*g* deployment, see [Chapter 3](#page-14-2), which compares 10*g* and 11*g* features, directory structures, and architecture. It also describes Oracle WebCenter Content 11*g* integration with Oracle WebLogic Server and Oracle Fusion Middleware applications.

For more information about your Oracle WebCenter Content topology in an Oracle Fusion Middleware implementation, see "Understanding Oracle Fusion Middleware Concepts" in the *Oracle Fusion Middleware Administrator's Guide* or "Topology Summary for Oracle WebCenter Content" in the *Oracle WebCenter Content Installation Guide*.

## <span id="page-29-3"></span><span id="page-29-0"></span>**4.3 Task 3: Install Oracle Fusion Middleware**

Before you upgrade to Oracle WebCenter Content 11*g*, you must install and configure an Oracle Fusion Middleware environment. Do the following:

- Task 3a: Installing Oracle WebLogic Server Software and Creating the Middleware [Home](#page-29-1)
- [Task 3b: Installing Oracle WebCenter Content 11g Release 1 \(11.1.1.8.0\)](#page-29-2)

**Note:** Note that the procedures described in this section assume you have downloaded the latest version of Oracle WebLogic Server and Oracle Fusion Middleware 11*g*. For more information, see "Obtaining the Latest Oracle WebLogic Server and Oracle Fusion Middleware 11*g* Software" in the *Oracle Fusion Middleware Upgrade Planning Guide*.

### <span id="page-29-1"></span>**4.3.1 Task 3a: Installing Oracle WebLogic Server Software and Creating the Middleware Home**

For information about installing the Oracle WebLogic Server, see "Preparing for Installation" and "Running the Installation Program in Graphical Mode" in the *Oracle Fusion Middleware Installation Guide for Oracle WebLogic Server*.

For more information about the Middleware home, see "Directory Structure for Oracle Enterprise Content Management Suite" in the *Oracle WebCenter Content Installation Guide*.

**Note:** You must install the Oracle WebLogic Server software on the same host as the Oracle WebCenter Content 10*g* middle tier you are upgrading.

#### <span id="page-29-2"></span>**4.3.2 Task 3b: Installing Oracle WebCenter Content 11***g* **Release 1 (11.1.1.8.0)**

For information about installing Oracle WebCenter Content 11g Release 1 (11.1.1.8.0), see the *Oracle WebCenter Content Installation Guide*.

#### **Notes:**

- Do not configure the Oracle WebCenter Content domain during the installation process.
- Use the Oracle Universal Installer to install and configure Oracle WebCenter Content or Oracle WebCenter Content: Records 11*g*. Do not run the Repository Configuration Utility (RCU), finalize the agent configuration, or configure Java EE components during the installation process. The 10*g* schemas are upgraded in place by Upgrade Assistant. Finalizing agent configuration and configuring Java components are completed after upgrading the 10*g* schemas using Upgrade Assistant.

# <span id="page-30-1"></span><span id="page-30-0"></span>**4.4 Task 4: Running the Upgrade Assistant to Upgrade the Oracle WebCenter Content Schema**

Upgrade Assistant is installed automatically into the bin directory of your Oracle WebCenter Content Oracle home. Follow the procedure in [Table 4–1](#page-31-0) to run Upgrade Assistant to upgrade the Oracle WebCenter Content database schemas.

#### **Notes:**

- Oracle recommends that you perform a full backup of your Oracle Universal Content Management or Oracle URM database schema and file system before you begin the upgrade.
- Before upgrading the database schema, shut down the 10*g* Content Server, Administration Server, and Web Server.
- **1.** Go to the *ECM\_HOME*/bin directory of the Oracle Fusion Middleware installation.
- **2.** Run the following command to start the Upgrade Assistant.

#### **On UNIX:**

./ua

#### **On Windows:**

ua.bat

The Upgrade Assistant displays the Welcome screen.

<span id="page-31-0"></span>

| <b>Step</b> | <b>Screen</b>                                                                                                    | <b>Description and Action Required</b>                                                                                                    |
|-------------|----------------------------------------------------------------------------------------------------|----------------------------------------------------------------------------------------------------|
| 1           | <b>Upgrade Assistant Welcome</b><br><b>Screen for Oracle Universal</b><br><b>Content Management Schema</b><br>Upgrade           | Click Next to continue.                                                                                                    |
| 2           | <b>Upgrade Assistant Specify</b><br><b>Operation Screen for Oracle</b><br><b>Universal Content Management</b><br>Schema Upgrade | Click <b>Next</b> to continue.                                                                                                    |
| 3           | <b>Upgrade Assistant Prerequisites</b><br><b>Screen for Oracle Universal</b><br><b>Content Management Schema</b><br>Upgrade     | Select the Database backup completed and Database version<br><b>Certified</b> options.                                                                                                    |
|             |                                                                                                    | Database schema backup completed - Oracle recommends that you<br>backup your Oracle ECM repositories on the database before<br>upgrading. The Upgrade Assistant does not verify whether your<br>repositories have been backed up. So, this option serves as a reminder. |
|             |                                                                                                    | Database version certified - The Upgrade Assistant requires that the<br>Oracle Data Integrator repositories reside on a supported database.                                                                                                    |
|             |                                                                                                    | A list of supported databases can also be found on the Oracle<br>Technology Network (OTN) at:                                                                                                    |
|             |                                                                                                    | http://www.oracle.com/technology/software/products/<br>ias/files/fusion_certification.html                                                                                                    |
|             |                                                                                                    | Click <b>Next</b> to continue.                                                                                                    |
| 4           | <b>Upgrade Assistant Specify Source</b><br>Directory Screen for Oracle                                                          | Enter the path to the directory containing the server's intradoc.cfg<br>file.                                                                                                    |
|             | <b>Universal Content Management</b>                                                                                             | You can use <b>Browse</b> to locate this directory.                                                                                                    |
|             | Schema Upgrade                                                                                                    | This is not the 10g IntradocDir but the directory containing the<br>intradoc. $cfg$ file, which describes the location of the $10g$<br>IntradocDir. For example,                                                                                                    |
|             |                                                                                                    | <i>IntradocDir</i> /bin.                                                                                                    |
|             |                                                                                                    | Click Next to continue.                                                                                                    |
| 5           | <b>Upgrade Assistant Specify Source</b>                                                                                         | Enter the following:                                                                                                    |
|             | Database Screen for Oracle<br><b>Universal Content Management</b>                                                               | Database Type: Select the appropriate database type.                                                                                                    |
|             | Schema Upgrade                                                                                                    | Supported database types:                                                                                                    |
|             |                                                                                                    | Oracle                                                                                                    |
|             |                                                                                                    | Microsoft SQL Server                                                                                                    |
|             |                                                                                                    | D <sub>B2</sub>                                                                                                    |
|             |                                                                                                    | Connect String: Specify the database URL. For example:<br>$\blacksquare$                                                                                                    |
|             |                                                                                                    | //host:port/service for Oracle                                                                                                    |
|             |                                                                                                    | //host:port;DatabaseName=dbname for Microsoft SQL Server                                                                                                    |
|             |                                                                                                    | Source schema: Specify the name of the existing 10g<br>$\blacksquare$<br>schema/database/user. For example, DEV_OCSERVER.                                                                                                    |
|             |                                                                                                    | Password: Specify the password associated with the specified<br>$\blacksquare$<br>source schema.                                                                                                    |
|             |                                                                                                    | <b>DBA Username:</b> To log in as the Oracle SYS database account,<br>specify SYS AS SYSDBA in this field.                                                                                                    |
|             |                                                                                                    | DBA Password: Specify the password associated with the<br>specified DBA username.                                                                                                    |
|             |                                                                                                    | Click Next to continue.                                                                                                    |

*Table 4–1 Running the Upgrade Assistant to Upgrade the Oracle ECM Schema*

| <b>Step</b> | <b>Screen</b>                                                                                                    | <b>Description and Action Required</b>                                                                                                    |
|-------------|----------------------------------------------------------------------------------------------------|----------------------------------------------------------------------------------------------------|
| 6           | <b>Upgrade Assistant Examining</b><br><b>Components Screen for Oracle</b><br><b>Universal Content Management</b><br>Schema Upgrade | The Upgrade Assistant examines the schema and initializes the Oracle<br>Enterprise Content Management Suite component database plugin.                    |
|             |                                                                                                    | Under the <b>Status</b> column, the word <b>succeeded</b> should appear. If<br>instead, the word <b>failed</b> appears, inspect the log file for details. |
|             |                                                                                                    | Click <b>Next</b> to continue.                                                                                                    |
| 7           | <b>Upgrade Assistant Upgrade</b><br><b>Summary Screen for Oracle</b><br><b>Universal Content Management</b><br>Schema Upgrade      | Click Upgrade.                                                                                                    |
| 8           | <b>Upgrade Assistant Upgrading</b><br><b>Components Screen for Oracle</b><br><b>Universal Content Management</b><br>Schema Upgrade | Wait for the status bar to reach 100%.                                                                                                    |
|             |                                                                                                    | If there are errors during the upgrade, inspect the log file for details.<br>The log files are located in the following directory:                        |
|             |                                                                                                    | On UNIX:                                                                                                    |
|             |                                                                                                    | ECM ORACLE HOME/upgrade/logs/uatimestamp.log                                                                                                    |
|             |                                                                                                    | On Windows:                                                                                                    |
|             |                                                                                                    | ECM_ORACLE_HOME\upgrade\logs\uatimestamp.log                                                                                                    |
|             |                                                                                                    | In this command, <i>timestamp</i> is the current date and time.                                                                                           |
|             |                                                                                                    | Click <b>Next</b> to continue.                                                                                                    |
| 9           | <b>Upgrade Assistant Upgrade</b><br><b>Complete Screen for Oracle</b><br><b>Universal Content Management</b><br>Schema Upgrade     | Click Close.                                                                                                    |

*Table 4–1 (Cont.) Running the Upgrade Assistant to Upgrade the Oracle ECM Schema*

**Note:** The tables and columns within an upgraded WebCenter Content schema will be different from the tables and columns within a new WebCenter Content schema that is installed directly from the Repository Creation Utility as part of a new WebCenter Content installation. These differences do not result in any functional differences between an upgraded or new installation.

# <span id="page-32-1"></span><span id="page-32-0"></span>**4.5 Task 5: Configuring the Oracle WebCenter Content Domain**

Use the Fusion Middleware Configuration Wizard to configure your new Oracle WebCenter Content or Oracle WebCenter Content: Records 11*g* WebLogic domain.

When you configure Oracle WebCenter Content to create an Oracle WebLogic Server domain, a domain directory is created under the *MW\_HOME*/user\_projects/domain directory. The directory for the domain where you configure Oracle WebCenter Content contains the Administration Server and one or more Managed Servers, each hosting an Oracle WebCenter Content application.

For more information about running the Configuration Wizard to configure your domain, see "Creating an Oracle WebLogic Server Domain" in the *Oracle WebCenter Content Installation Guide.*

After you create the WebLogic Server domain, and before running the Upgrade Assistant to upgrade the middle tier, start the WebLogic Administration Server using the instructions in Section, "Starting the Administration Server" of the *Oracle WebCenter Content Installation Guide*.

#### **Oracle Universal Content Management DB2 Connection Pool Settings**

If you are upgrading from Oracle Universal Records Management 10*g* to Oracle WebCenter Content: Records 11*g* with a DB2 database, you must also set the following configuration variables to the connection pool of the Oracle Universal Records Management datasource. After you configure your Oracle WebCenter Content domain, use the WebLogic Administration Console to modify the following configuration variables for the Oracle URM data source:

createDefaultPackage=true

replacePackage=true

dynamicSections=500

For more information, see "Configure JDBC data sources" in the *WebLogic Server Administration Console online help*.

# <span id="page-33-1"></span><span id="page-33-0"></span>**4.6 Task 6: Using the Upgrade Assistant to Upgrade the Oracle WebCenter Content Middle Tier**

Run Upgrade Assistant again to upgrade the Oracle WebCenter Content middle tier.

To start the Upgrade Assistant using the graphical user interface:

- **1.** Go to the *ECM\_HOME*/bin directory of the Oracle Fusion Middleware installation.
- **2.** Run the following command to start the Upgrade Assistant.

#### **On UNIX:**

./ua

#### **On Windows:**

ua.bat

The Upgrade Assistant displays the Welcome screen.

*Table 4–2 Running the Upgrade Assistant to Upgrade the Oracle ECM Middle Tier*

| <b>Step</b> | <b>Screen</b>                                                                                                    | <b>Description and Action Required</b>                                                                                                    |
|-------------|----------------------------------------------------------------------------------------------------|----------------------------------------------------------------------------------------------------|
| 1           | Upgrade Assistant Welcome<br><b>Screen for Oracle Universal</b><br><b>Content Management Middle</b><br><b>Tier Upgrade</b>                                                            | Click <b>Next</b> to continue.                                                                                                    |
| 2           | <b>Upgrade Assistant Specify</b><br><b>Operation Screen for Oracle</b><br><b>Universal Content Management</b><br><b>Oracle Universal Content</b><br>Management Middle Tier<br>Upgrade | Middle Tier                                                                                                    |
|             |                                                                                                    | Click <b>Next</b> to continue.                                                                                                    |
| 3           | <b>Upgrade Assistant Specify</b><br>Source Directory Screen for<br><b>Oracle Universal Content</b><br>Management Middle Tier<br>Upgrade                                               | Specify the complete path to the directory containing this server's<br>intradoc.cfgfile.                                                                                      |
|             |                                                                                                    | You can use the Browse button to locate this directory.                                                                                                    |
|             |                                                                                                    | This is not the 10g IntradocDir, but the directory containing the<br>intradoc.cfg file, which describes the location of the 10g IntradocDir.<br>For example, IntradocDir/bin. |
|             |                                                                                                    | Click <b>Next</b> to continue.                                                                                                    |

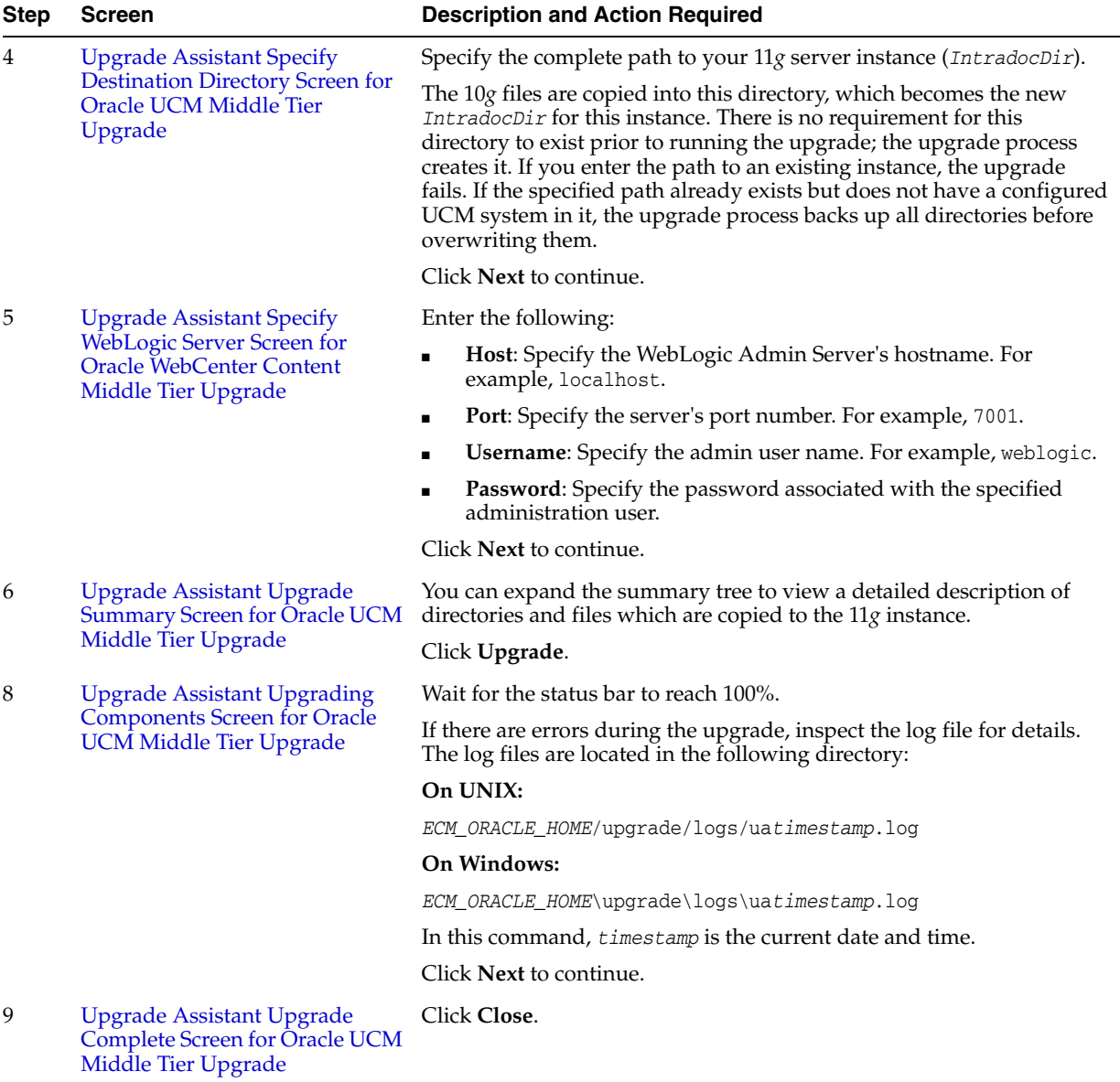

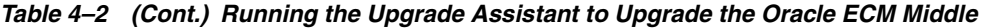

# <span id="page-34-2"></span><span id="page-34-0"></span>**4.7 Task 7: Performing Any Required Post-Upgrade Configuration Tasks**

See [Chapter 5](#page-36-2) for a description of the post-upgrade tasks and considerations you might need to perform for each of the Oracle WebCenter Content components.

# <span id="page-34-3"></span><span id="page-34-1"></span>**4.8 Task 8: Verifying the Oracle WebCenter Content Upgrade**

To verify that your Oracle WebCenter Content upgrade was successful:

**1.** Start the middle tier that uses the schema you upgraded in [Section 4.4](#page-30-0).

For more information, see "Starting and Stopping Oracle Fusion Middleware" in the *Oracle Fusion Middleware Administrator's Guide*.

**2.** Run the Upgrade Assistant again and select **Verify Instance** on the Specify Operation page.

Follow the instructions on the screen for information on how to verify that specific Oracle WebCenter Content components are up and running.

**3.** Use the Fusion Middleware Control to verify that the Oracle WebCenter Content components are up and running.

For more information, see "Getting Started Using Oracle Enterprise Manager Fusion Middleware Control" in the *Oracle Fusion Middleware Administrator's Guide*.

# <span id="page-36-2"></span><span id="page-36-0"></span><sup>5</sup>**Oracle WebCenter Content Post-Upgrade Tasks and Considerations**

This chapter describes post-upgrade steps required for upgrading your Oracle WebCenter Content.

This chapter contains the following sections:

- Section 5.1, "Post-Upgrade Tasks and Considerations for Oracle WebCenter [Content"](#page-36-1)
- Section 5.2, "Post-Upgrade Tasks and Considerations for Oracle WebCenter [Content: Records"](#page-41-0)
- [Section 5.3, "Installing Custom Components"](#page-43-1)

# <span id="page-36-1"></span>**5.1 Post-Upgrade Tasks and Considerations for Oracle WebCenter Content**

You must perform the following additional post-upgrade tasks after you have completed the procedure in [Section 4.6](#page-33-1):

- **[Starting the Managed Servers](#page-37-0)**
- [Post-Upgrade Configuration Page](#page-37-1)
- [OracleTextSearch with External Database or SES](#page-37-2)
- [Oracle Universal Content Management and Connection Server](#page-37-3)
- [Content Server User Log In and Oracle WebLogic Server](#page-38-0)
- [Internal User Log In for Oracle WebCenter Content](#page-38-1)
- [Customizing Properties in Previous Oracle WebCenter Content Versions](#page-39-0)
- [Setting the Microsoft SQL Server Schema Name and JDBC Username](#page-39-1)
- [Upgrading Inbound Refinery](#page-39-2)
- [Using the Web Root as a Context Root](#page-39-3)
- [Changing the Folders Configuration to Contribution Folders](#page-39-4)
- **[Enabling the New Storage Rules](#page-40-0)**
- [Configuring the dDocCreatedDate Attribute](#page-40-1)

### <span id="page-37-0"></span>**5.1.1 Starting the Managed Servers**

To start the Managed Server for Oracle WebCenter Content, follow the instructions described in "Starting Managed Servers" in the *Oracle WebCenter Content Installation Guide*.

### <span id="page-37-1"></span>**5.1.2 Post-Upgrade Configuration Page**

Instead of a post-installation Content Server Configuration page, a post-upgrade Content Server Configuration page appears. For more information, see "Completing the WebCenter Content Configuration" in the *Oracle WebCenter Content Installation Guide*.

- **1.** Under **Instance Information**, the original 10*g* weblayout and vault directories are shown. If you want to move these directories, specify the new locations in this form.
- **2.** You may need to change the HttpServerAddress since the 11g server is running inside a WebLogic Server. For example, if the 10*g* server was running under Apache, or any another Web server, it may have been running on port 80 (the default for Web servers). The default port number inside WebLogic Server for Content Server is 16200, (in the Configuration Wizard, there was an option to change this value), so the HttpServerAddress must be updated to contain the correct TCP port number. The hostname portion of the server address may also need to be updated to reflect any change. The default value for HttpServerAddress is derived from the current WebLogic Server settings after you start the managed server.
- **3.** A list of components installed on the 10*g* server appears below the form fields. Many of these components are packaged with the 11*g* server, so those components are not copied during the upgrade. Some components may no longer be supported, and are not copied over for other reasons. This table describes the reason for each component. Custom components are also included in this list. The upgrade process build each 10*g* custom component using the same mechanism that the Component Manager's "Download" uses to build a component (the same mechanism that Component Wizard's "Build" uses). The resulting components' zip files are copied into the 11*g* server but are not installed or enabled. Below the table is a description of where these component zip files are located. Take note of this location.
- **4.** Click **Submit** to save these configuration changes. After successfully saving these changes, a page appears explaining that you must restart the node.
- **5.** Restart the managed servers.

### <span id="page-37-2"></span>**5.1.3 OracleTextSearch with External Database or SES**

If your Oracle Universal Content Management 10*g* instance has an OracleTextSearch set up with an external database or SES, you must edit the associated database to remove the value in the **Configuration Class** setting, and restart the managed server.

### <span id="page-37-3"></span>**5.1.4 Oracle Universal Content Management and Connection Server**

In 10*g*, the Connection Server component allows registering content with a Content Server Archive and also allows publishing through the Connection Server. This component is not supported in the Oracle WebCenter Content 11*g* release.

The following features of Connection Server 10*g* are still available and are supported, as long as Connection Server 10*g* is supported:

- Connection Server 10*g* that enables publishing files from a file system to multiple file systems. This is still supported. In the future releases the same functionality will be provided by the Deployment Server.
- **Connection Server 10** $g$  can still be used to crawl an 11 $g$  Site Studio Web Site. However, a new component in Oracle WebCenter Content 11*g*, Site Studio Publisher, is the preferred method to crawl Site Studio web sites and produce static file representations of these sites. After the representation is made, the Connection Server can be used to publish the files or any other tool can be used to move the files from one server to another.

**Note:** Site Studio Publisher is not the same as the Site Studio Publishing Utility 10*g.*

#### <span id="page-38-0"></span>**5.1.5 Content Server User Log In and Oracle WebLogic Server**

Although user log in can still be created and managed on Content Server by using the User Admin applet, they are not valid for authentication purposes, unless they are also created on an Oracle WebLogic Server.

If you use an LDAP server and creates a user log in with the same name as a local user defined in Content Server with the User Admin applet, the LDAP user is authenticated against LDAP when logging in, but receives roles assigned to the local user.

#### <span id="page-38-1"></span>**5.1.6 Internal User Log In for Oracle WebCenter Content**

In the earlier versions of Oracle WebCenter Content, two types of users are defined:

- **External users**: In Oracle Universal Content Management 10*g*, when an external user logs in, Content Server uses the external storage mechanism to validate the log in. For example, checking the username and password. In 11*g,* with oracle WebLogic Server, the administrators must configure WebLogic Server to use the same storage mechanism. Users can then log in to WebLogic Server just as they used to in UCM 10*g*. UCM username, password, saved preferences, and other information remains the same.
- **Local users**: In Oracle Universal Content Management 10*g*, when a local user logs in, Content Server validates the log in by comparing the hashed passwords. In Oracle WebCenter Content 11*g*, with Oracle WebLogic Server, until a WebLogic Server log in is created for all UCM's, local users are unable to log in. Once administrators create the WebLogic Server log in, using an external storage mechanism, or by creating accounts using Enterprise Manager, users are able to log in to WebLogic Server using their new password. The old UCM username, saved preferences, and some other information remains the same; though the password may change.

When a new WebLogic Server log in is created, the user can log in through WebLogic Server and Content Server creates a user directory for the user. Content Server uses this directory for maintaining saved preferences and other information about that user. If that directory already exists, the existing preferences will apply to this user. As a result, when an old, local 10*g* UCM user logs in to a newly created 11*g* WebLogic Server log in using the same username, their 10*g* preferences already exist and the system works as expected.

### <span id="page-39-0"></span>**5.1.7 Customizing Properties in Previous Oracle WebCenter Content Versions**

If the properties of metadata fields used by standard components are in an earlier version of Oracle WebCenter Content, those customizations may need to be re-applied after the upgrade. After upgrading, the properties resets automatically to reflect the default preferences. For example, if a field has been customized to be visible on a check-in page in an earlier version, after upgrading, that field may be invisible again because the default rules for the component are applied.

### <span id="page-39-1"></span>**5.1.8 Setting the Microsoft SQL Server Schema Name and JDBC Username**

When you upgrade Oracle Universal Content Management with a Microsoft SQL Server database, the schema name and the JDBC username must be the same. Otherwise, the schema upgrade fails.

### <span id="page-39-2"></span>**5.1.9 Upgrading Inbound Refinery**

Oracle does not recommend upgrading Inbound Refinery (IBR) from earlier versions. Instead, install and configure the 11*g* version of Inbound Refinery and adjust the Content Server provider to use the newly installed application.

### <span id="page-39-3"></span>**5.1.10 Using the Web Root as a Context Root**

After upgrading to 11*g*, the web root value for your 10*g* system is used as the context root for your 11*g* system.

### <span id="page-39-4"></span>**5.1.11 Changing the Folders Configuration to Contribution Folders**

Oracle WebCenter Content Server provides a hierarchical folder interface, through either the Folders or Contribution Folders feature, for organizing and managing content in the repository. You cannot have both Folders (FrameworkFolders component) and Contribution Folders (Folders\_g component) enabled on a Content Server instance.

Having both features enabled is not a supported configuration because some features, including the CoreWebdav system component, would not work correctly with both enabled. On a production system, you need to disable the Folders\_g component and enable the FrameworkFolder component for Oracle WebCenter Content.

When you upgrade 10*g* with folders\_g enabled to 11g WebCenter Content, after upgrading FrameworkFolder is enabled.

The following folders\_g message appears:

The Folders\_g component is in use but is now deprecated. Folders\_g is replaced with the FrameworkFolders component which implements the Folders feature. Folders q data can be migrated to the new Folders feature. (If you wish to continue using Folders\_g and not see this message, set the configuration variable DisableFoldersgDeprecationMesssage=1)

If you did not have folders\_g in 10 *g* and upgrades to 11*g*, you will have FrameworkFolder enabled after upgrading and will not receive any alert message, because only FrameworkFolder is enabled.

#### **To change the Folders configuration to Contribution Folders:**

**1.** In the Content Server **Administration** menu, click **Admin Server**.

- **2.** On the Component Manager page, select **Folders** to display the Folders category of components.
- **3.** Deselect the **Folders\_g** component.
- **4.** Click **Update**, and then click **OK**, when prompted, to confirm disabling the component.
- **5.** In the first paragraph of the Component Manager page, click **advanced component manager**.
- **6.** In the Disabled Components box on the Advanced Component Manager page, select **FrameworkFolders**, and click the **Enable** button.
- **7.** Restart Content Server, as described in "Restarting a Managed Server" in the *Oracle WebCenter Content Installation Guide*.

### <span id="page-40-0"></span>**5.1.12 Enabling the New Storage Rules**

If you have upgraded the DefaultFileStore provider in Enterprise Content Management 10*g*, then after upgrading to WebCenter Content 11*g*, the default storage rules are not available. In Enterprise Content Management 10*g,* to use the file storage rules, upgrading the DefaultFileStore provider was required.

You can enable the storage rule by performing the following:

- **1.** Open the config.cfg file, which is located at intradoc dir/config, in a text editor and edit it as: UpdateFilestoreProvider=true.
- **2.** After you complete editing the config.cfg file, restart your server.

#### <span id="page-40-1"></span>**5.1.13 Configuring the dDocCreatedDate Attribute**

After upgrading from 10*g* to 11*g* a new document attribute, dDocCreatedDate is introduced. The resulting attribute needs to be manually configured to support sorting from a search query.

Complete the following steps to configure it:

**1.** To access the running Content Server instance, start a web browser and enter the following URL: http://managedServerHost:managedServerPort/cs

For managedServerHost, specify the name of the computer that hosts the Oracle WebLogic Server Managed Server for the WebCenter Content domain where the Content Server instance is installed. For managedServerPort, specify the listen port number for the Oracle WebLogic Server Managed Server for the WebCenter Content domain where the Content Server instance is installed.

Log in with the administrator user name and password for Oracle WebLogic Server. The default port number for WebCenter Content with the Content Server instance is 16200. For example: http://myHost.example.com:16200/cs

- **2.** Expand **Administration** on the left pane and select **Admin Applets**.
- **3.** Click **Configuration Manager**.
- **4.** Ensure that the I**nformation Fields** tab is selected, and then click **Advanced Search Design**.
- **5.** In the **Advance Search Design** window, select dDocCreatedDate, and click **Edit**.
- **6.** Select the **Is sortable** option and click **OK**.

# <span id="page-41-0"></span>**5.2 Post-Upgrade Tasks and Considerations for Oracle WebCenter Content: Records**

For Oracle WebCenter Content: Records post-upgrade tasks, follow the same steps as described in [Section 5.1.](#page-36-1)

For more information about post-installation tasks for Oracle WebCenter Content: Records, See "Setting Up The Software" in the *Oracle WebCenter Content Setup Guide for Records*.

You must perform the following additional post-upgrade tasks after you have completed the procedure in [Section 4.6](#page-33-1):

- **[Starting the Managed Servers](#page-41-1)**
- [Post-Upgrade Configuration Page](#page-41-2)
- [Oracle WebCenter Content: Records Content Basket Creation](#page-41-3)
- [Oracle WebCenter Content: Records Scheduled Jobs](#page-41-4)
- **[Oracle WebCenter Content: Records Custom Dispositions](#page-42-0)**
- **[Oracle PCM Customized Icons](#page-42-1)**
- [Oracle WebCenter Content: Records Enable Features Display](#page-42-2)
- [Dropping Oracle URM 10g Tables](#page-42-3)
- [Oracle WebCenter Content: Records Set Scripts Option](#page-42-4)
- [Verifying the Settings for Oracle WebCenter Content: Records](#page-42-5)
- [Editing the config.cfg File](#page-42-6)
- **[Importing Related Content Links](#page-43-0)**

#### <span id="page-41-1"></span>**5.2.1 Starting the Managed Servers**

To start the managed server for Oracle WebCenter Content, follow the instructions described in "Starting Managed Servers" in the *Oracle WebCenter Content Installation Guide*.

### <span id="page-41-2"></span>**5.2.2 Post-Upgrade Configuration Page**

For more information, see [Post-Upgrade Configuration Page](#page-37-1).

### <span id="page-41-3"></span>**5.2.3 Oracle WebCenter Content: Records Content Basket Creation**

In the earlier versions of Oracle WebCenter Content: Records, each user was automatically assigned a content basket. In the current version of the software, you must create your own content baskets. Any items in your basket prior to upgrading are not retained.

### <span id="page-41-4"></span>**5.2.4 Oracle WebCenter Content: Records Scheduled Jobs**

If any jobs were scheduled in previous versions of Oracle WebCenter Content: Records, such as Scheduled Screening Reports and URM Agent Scheduled Events, those jobs must be rescheduled. Schedule times and frequency are not automatically assigned during the upgrade process.

### <span id="page-42-0"></span>**5.2.5 Oracle WebCenter Content: Records Custom Dispositions**

If custom dispositions were previously created using an earlier version of Oracle WebCenter Content: Records, those dispositions should be re-examined and updated to use the newest services and actions. The Action Service parameters have changed from previous versions of this software and any changes to existing custom dispositions are not mapped automatically.

### <span id="page-42-1"></span>**5.2.6 Oracle PCM Customized Icons**

If customized icons were created in a previous version of the Physical Content Management software, they are not automatically transferred during an upgrade. They must be copied after upgrading.

### <span id="page-42-2"></span>**5.2.7 Oracle WebCenter Content: Records Enable Features Display**

After upgrading to 11*g*, you must navigate to the **Enabled Features** page, configure your system to the desired installation level, and click the **Submit** button. If there is a dependency on existing data, some features and actions are auto enabled by the system during the submission of this display. Before performing any type of setup steps following the **Configure Installation** link in the setup checklist display, you must submit (save) this display, and restart Content Server.

### <span id="page-42-3"></span>**5.2.8 Dropping Oracle URM 10***g* **Tables**

When you install RM or URM, several database tables are created. When you uninstall them, those tables are not removed automatically. You must manually drop the tables to ensure that no data is accidentally lost. If you uninstall RM or URM but do not manually drop the tables, the upgrade process does not modify it. So, when you attempt to reinstall RM or URM after upgrading the old tables (from 10*g*) conflicts with the new 11*g* system.

### <span id="page-42-4"></span>**5.2.9 Oracle WebCenter Content: Records Set Scripts Option**

When you create a simple profile on Oracle WebCenter Content: Records11*g*, the **Set Scripts** option, where you can enter pre-submit and post-submit scripts using idocscripts, which was available in 10*g* is no longer available.

## <span id="page-42-5"></span>**5.2.10 Verifying the Settings for Oracle WebCenter Content: Records**

Verify all settings for Simple Profiles after upgrading. Some settings are not carried over automatically during the upgrade process.

### <span id="page-42-6"></span>**5.2.11 Editing the config.cfg File**

After upgrading to Oracle WebCenter Content: Records, you must open the config.cfg file, which is located at intradoc dir/config, in a text editor and update the HttpRelativeWebRoot parameter to HttpRelativeWebRoot=/urm/.

**Note:** You must enter /urm/ as the default value. If you specify any other value, the Oracle WebCenter Content: Records server will not start.

After you complete editing the config.cfg file you must restart your server.

## <span id="page-43-0"></span>**5.2.12 Importing Related Content Links**

If you import an archive from a 10*g* version of the software to the 11*g* version that includes a Related Content table, the import must be done in two steps. First import the content items in an archive. Then import the Related Content table.

# <span id="page-43-1"></span>**5.3 Installing Custom Components**

Oracle recommends testing all custom components in a development environment with an 11*g* content server before implementing them in a production environment. Changes in the content server may cause 10*g* customizations to behave differently or incorrectly.

- **1.** Log in to the server through the Content Server UI.
- **2.** Click the **Admin Server** link under the **Administration** menu, and select the **UCM Admin Server**.
- **3.** For each 10*g* component that you want to install in 11*g*, do the following:
	- **a.** Click the **advanced component manager** link under the **Component Manager** heading.
	- **b.** Click **Browse** in the **Install New Component** section.
	- **c.** Go to the \$IntradocDir/upgrade/components/ directory and select the component zip file.
	- **d.** Click **Install**.
	- **e.** Click **Continue**.
	- **f.** Click one of the **Click here** links to return to the Component Manager and optionally enable this component.
- **4.** Once all desired components are installed, restart the managed server once more.

**A**

# <span id="page-44-0"></span>**Oracle WebCenter Content Upgrade Assistant Screens**

When you are upgrading from Oracle Universal Content Management 10g or Oracle Universal Records Management 10g to Oracle Fusion Middleware 11g WebCenter Content, you can use Upgrade Assistant. The procedures for upgrading Oracle Universal Records Management and Oracle Universal Content Management using Upgrade Assistant are the same.

The screens in this appendix chapter represent an example upgrade of Oracle Universal Content Management 10*g*

# <span id="page-44-1"></span>**A.1 Upgrade Assistant Screens for an Oracle Universal Content Management 10***g* **Schema Upgrade**

This section show the Upgrade Assistant screens for an Oracle Universal Content Management schema upgrade.

## <span id="page-44-3"></span><span id="page-44-2"></span>**A.1.1 Upgrade Assistant Welcome Screen for Oracle Universal Content Management Schema Upgrade**

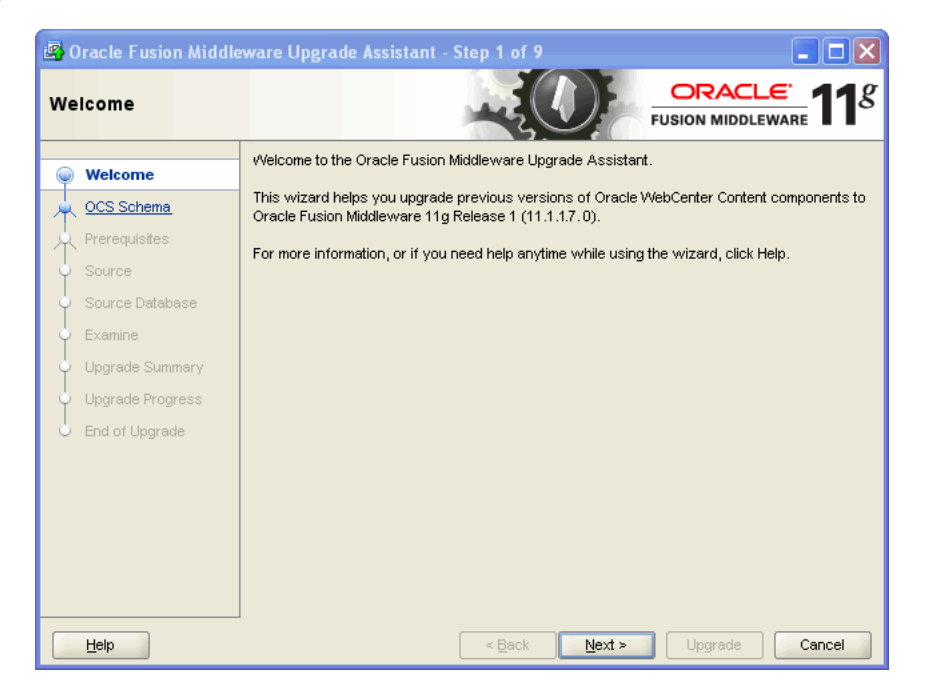

The Welcome screen is displayed each time you start an upgrade.

### <span id="page-45-2"></span><span id="page-45-0"></span>**A.1.2 Upgrade Assistant Specify Operation Screen for Oracle Universal Content Management Schema Upgrade**

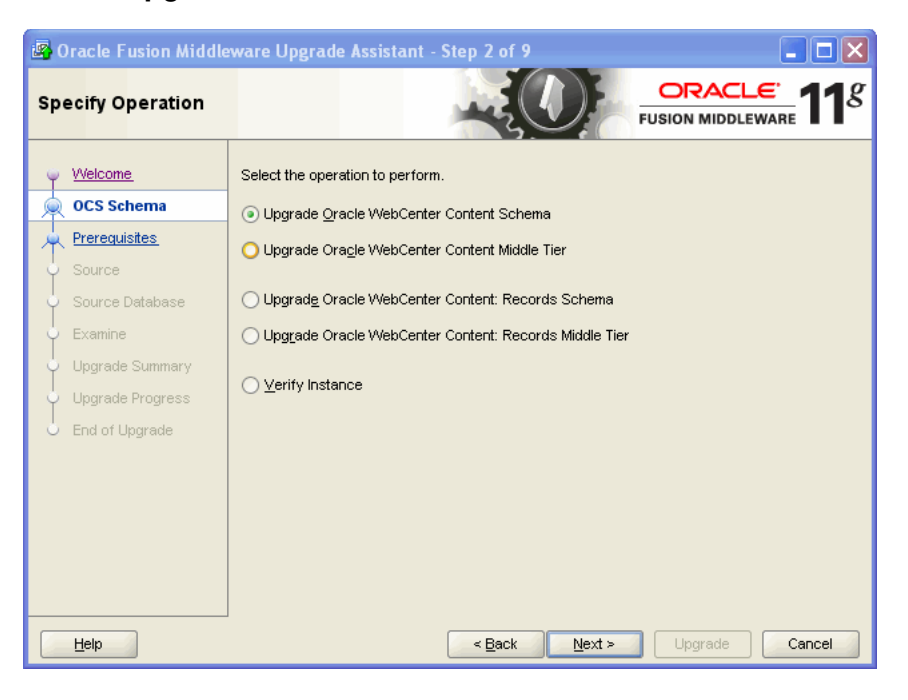

This is the Specify Operation screen for the UCM Schema upgrade.

### <span id="page-45-3"></span><span id="page-45-1"></span>**A.1.3 Upgrade Assistant Prerequisites Screen for Oracle Universal Content Management Schema Upgrade**

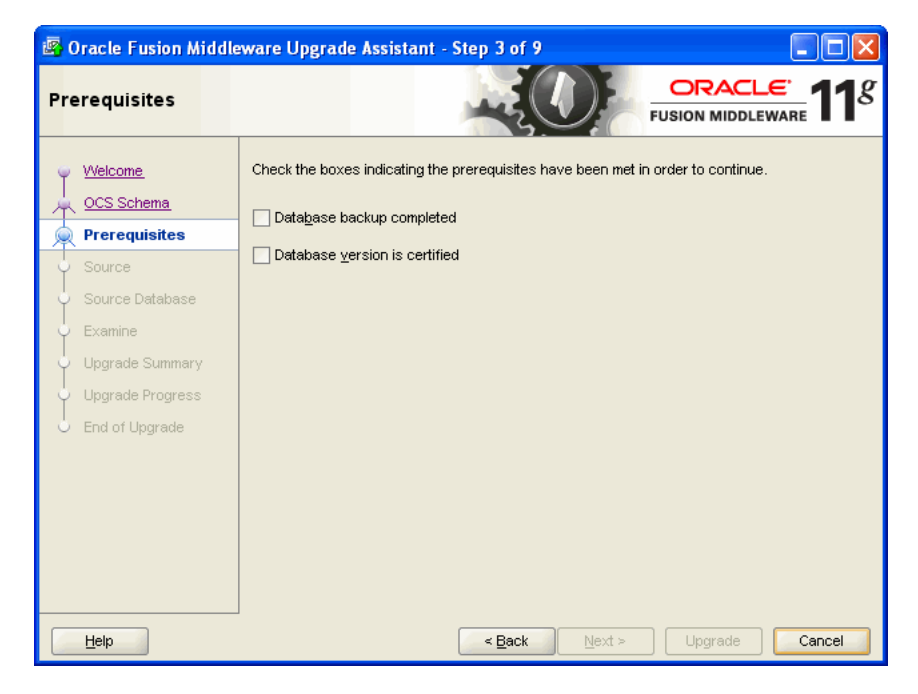

Select the **Database schema backup completed** and **Database version is certified** check boxes are selected, and click **Next**.

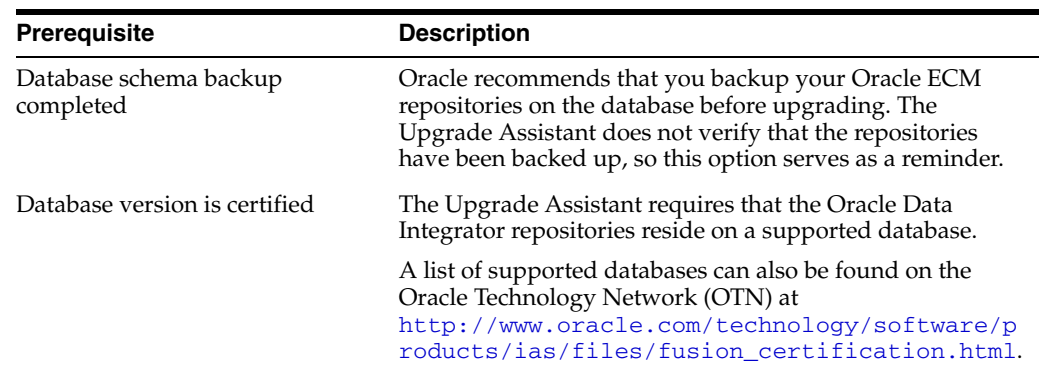

# <span id="page-46-1"></span><span id="page-46-0"></span>**A.1.4 Upgrade Assistant Specify Source Directory Screen for Oracle Universal Content Management Schema Upgrade**

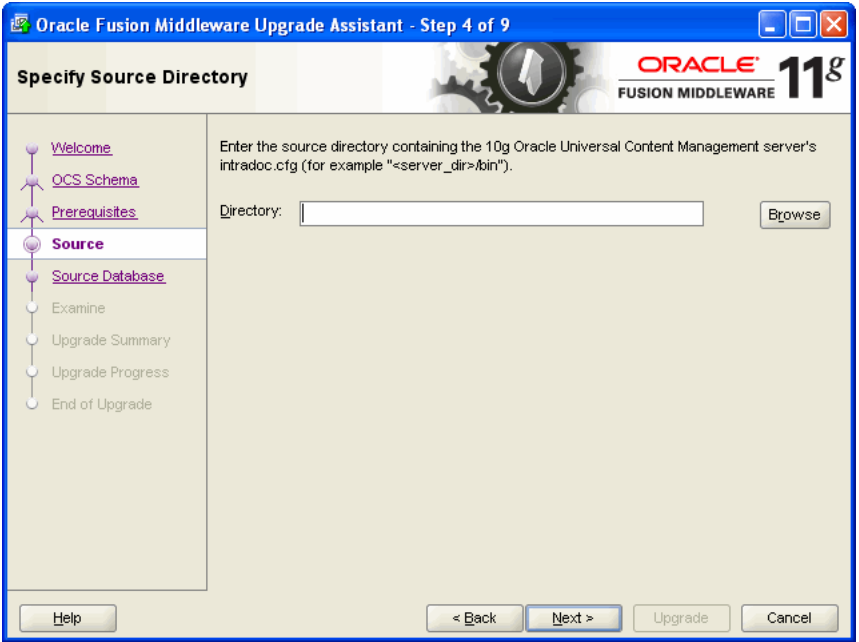

Enter the path to the directory containing this server's intradoc.cfg file, and click **Next**.

Use **Browse** to locate this directory.

**Note:** This is not the 10*g* IntradocDir but the directory containing the intradoc.cfg file, which describes the location of the 10*g* IntradocDir.

# <span id="page-47-2"></span><span id="page-47-0"></span>**A.1.5 Upgrade Assistant Specify Source Database Screen for Oracle Universal Content Management Schema Upgrade**

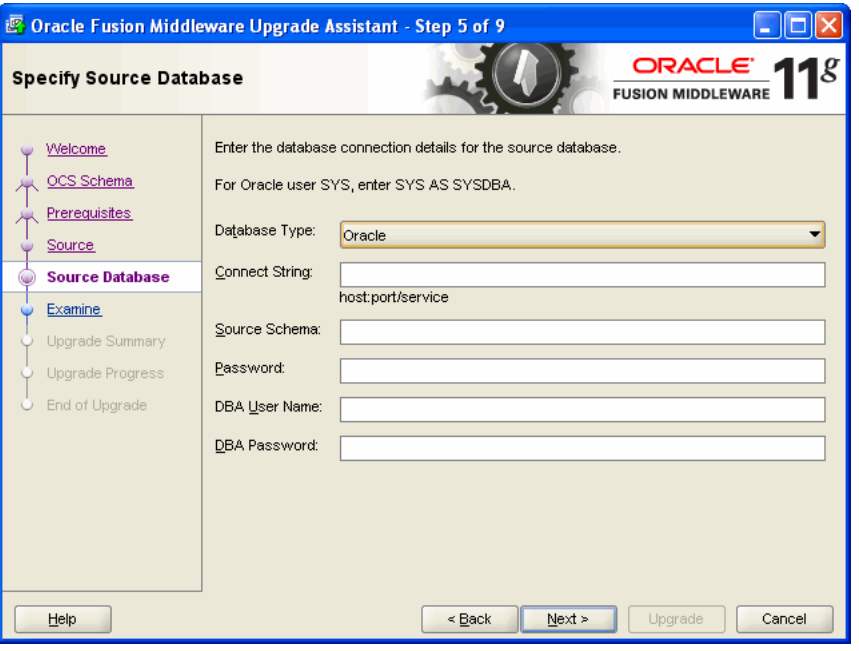

Specify Source Database screen. Click **Next**.

<span id="page-47-3"></span><span id="page-47-1"></span>**A.1.6 Upgrade Assistant Examining Components Screen for Oracle Universal Content Management Schema Upgrade**

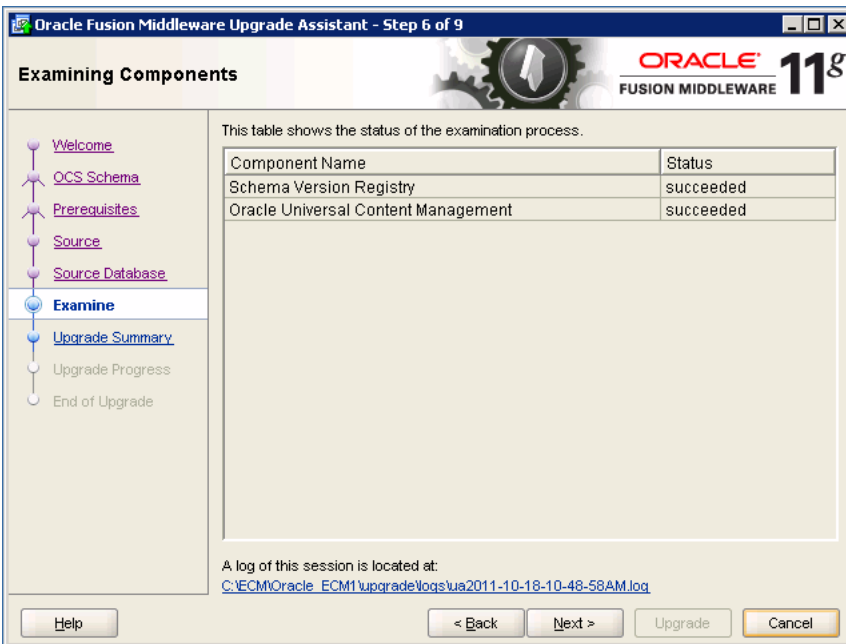

This is the Examining Components screen for a UCM schema upgrade procedure.

# <span id="page-48-2"></span><span id="page-48-0"></span>**A.1.7 Upgrade Assistant Upgrade Summary Screen for Oracle Universal Content Management Schema Upgrade**

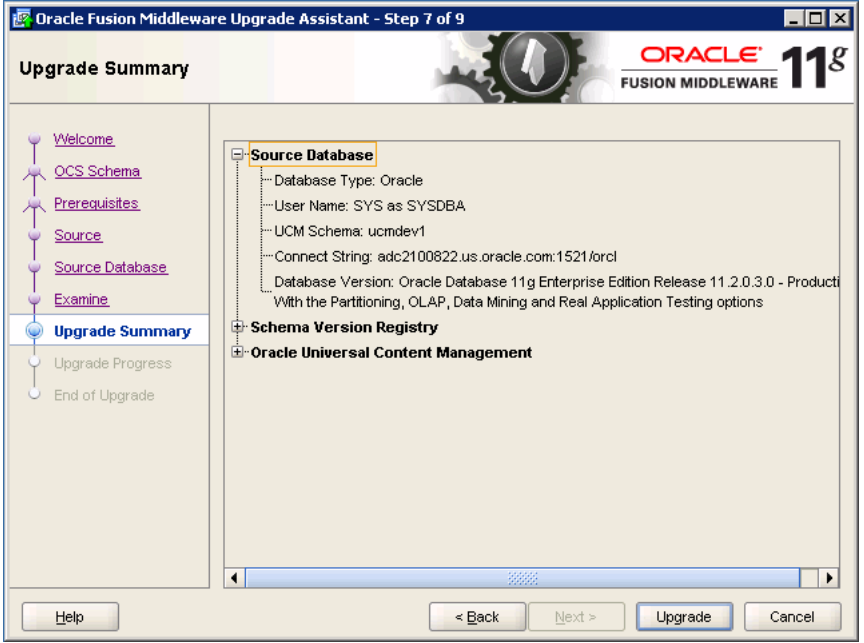

This is the Upgrade Summary screen for a UCM schema upgrade.

## <span id="page-48-3"></span><span id="page-48-1"></span>**A.1.8 Upgrade Assistant Upgrading Components Screen for Oracle Universal Content Management Schema Upgrade**

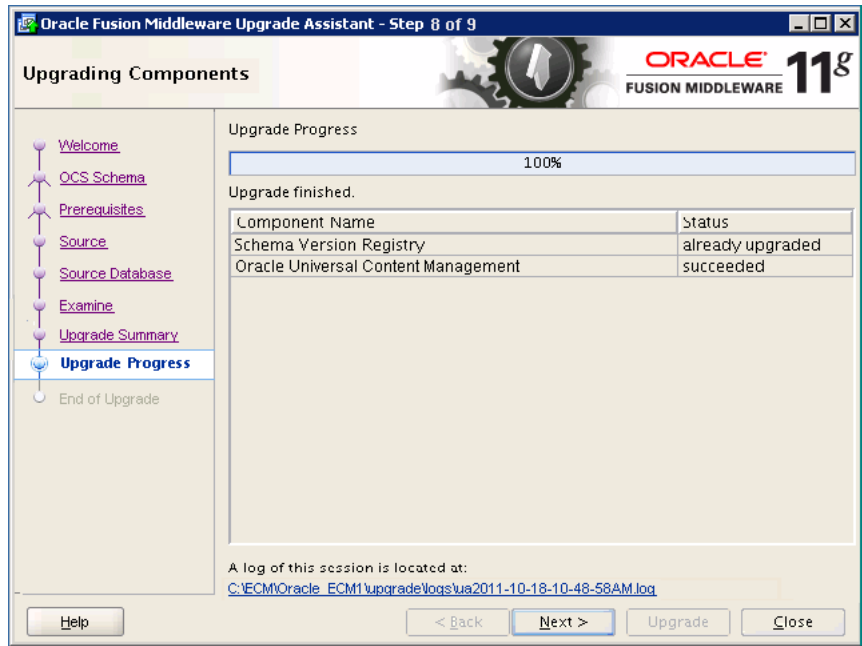

This the Upgrading Components screen for a UCM schema upgrade.

# <span id="page-49-2"></span><span id="page-49-0"></span>**A.1.9 Upgrade Assistant Upgrade Complete Screen for Oracle Universal Content Management Schema Upgrade**

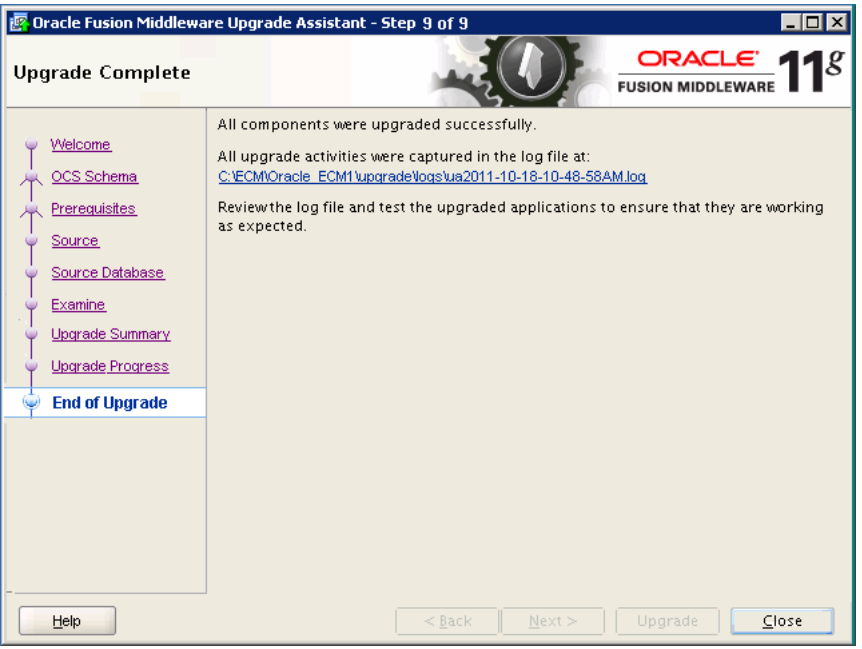

This is the Upgrading Complete screen for a UCM schema upgrade.

# <span id="page-49-1"></span>**A.2 Upgrade Assistant Screens for an Oracle Universal Content Management 10***g* **Middle Tier Upgrade**

This section show the Upgrade Assistant screens for an Oracle Universal Content Management Middle Tier upgrade.

<span id="page-50-2"></span><span id="page-50-0"></span>**A.2.1 Upgrade Assistant Welcome Screen for Oracle Universal Content Management Middle Tier Upgrade**

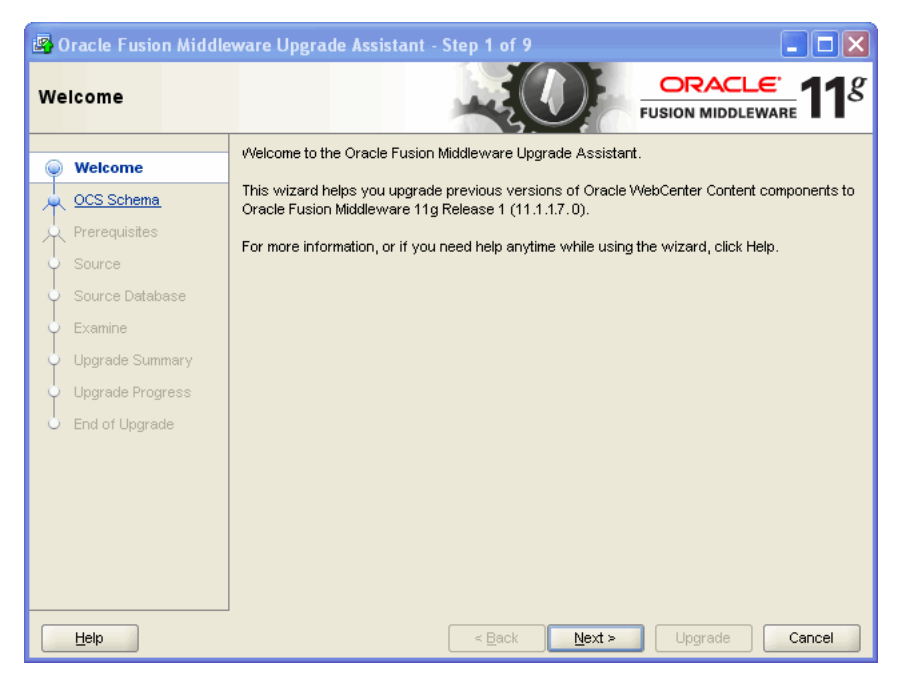

Welcome screen of Oracle Fusion Middleware Upgrade Assistant for an Oracle Universal Content Management (UCM) Middle Tier Upgrade.

<span id="page-50-3"></span><span id="page-50-1"></span>**A.2.2 Upgrade Assistant Specify Operation Screen for Oracle Universal Content Management Oracle Universal Content Management Middle Tier Upgrade**

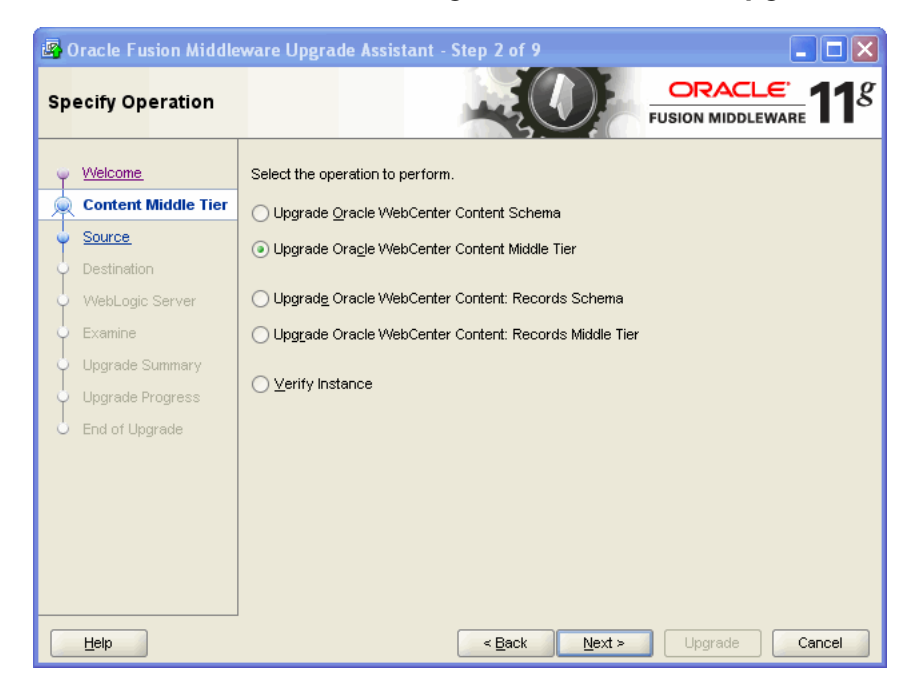

This is the Specify Operation screen for a UCM middle tier upgrade.

# <span id="page-51-2"></span><span id="page-51-0"></span>**A.2.3 Upgrade Assistant Specify Source Directory Screen for Oracle Universal Content Management Middle Tier Upgrade**

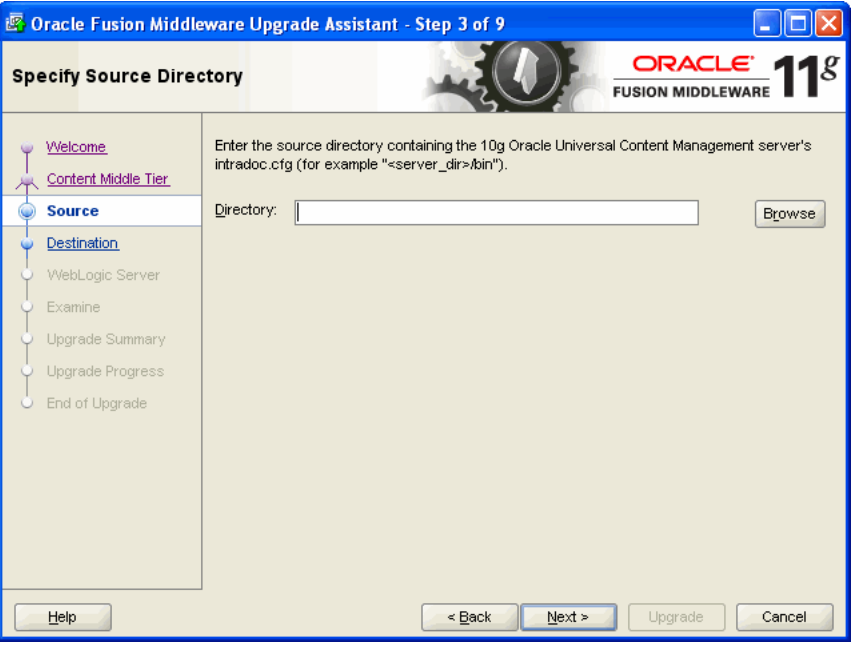

This is the Specify Source Directory screen for a Oracle UCM middle tier upgrade.

<span id="page-51-3"></span><span id="page-51-1"></span>**A.2.4 Upgrade Assistant Specify Destination Directory Screen for Oracle UCM Middle Tier Upgrade**

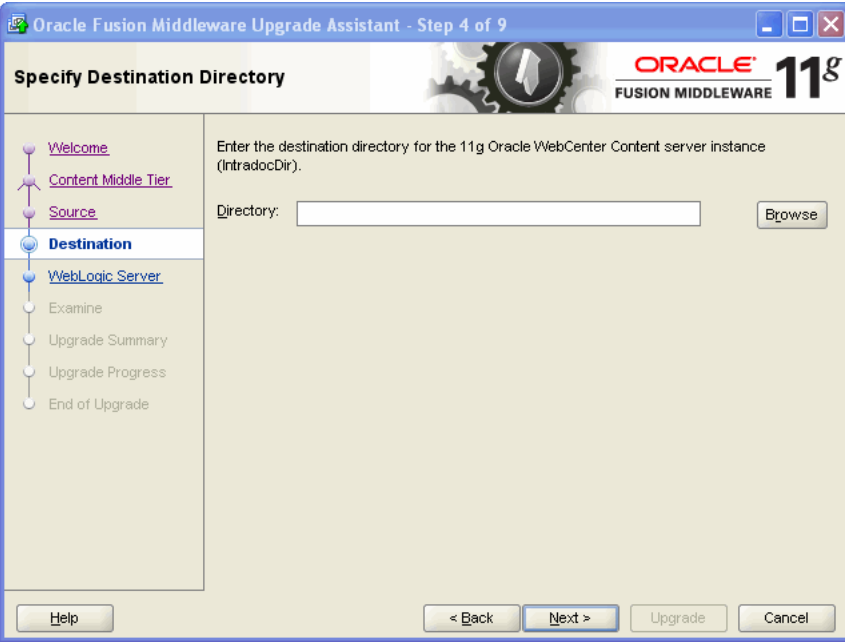

This is the Specify Destination Directory screen for a Oracle UCM middle tier upgrade.

# <span id="page-52-2"></span><span id="page-52-0"></span>**A.2.5 Upgrade Assistant Specify WebLogic Server Screen for Oracle WebCenter Content Middle Tier Upgrade**

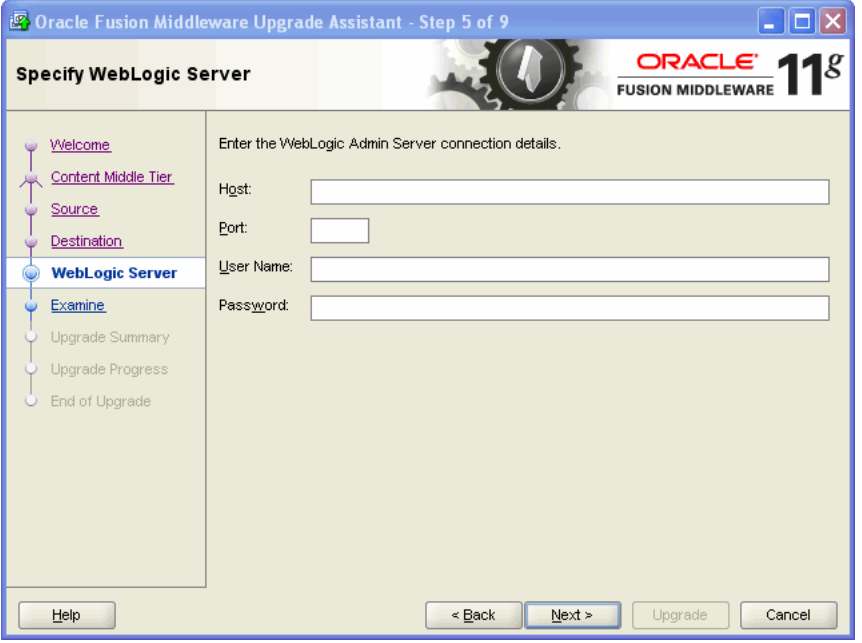

This is the Specify WebLogic Server screen for a UCM middle tier upgrade.

### <span id="page-52-1"></span>**A.2.6 Upgrade Assistant Examining Components Screen for Oracle UCM Middle Tier Upgrade**

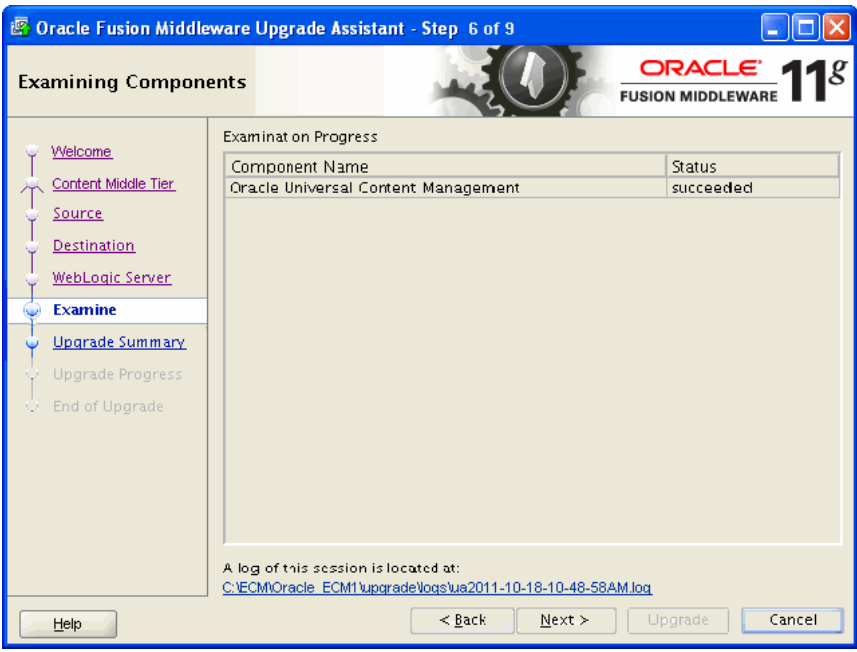

This is the Examining Components screen for a UCM Middle Tier upgrade procedure.

# <span id="page-53-2"></span><span id="page-53-0"></span>**A.2.7 Upgrade Assistant Upgrade Summary Screen for Oracle UCM Middle Tier Upgrade**

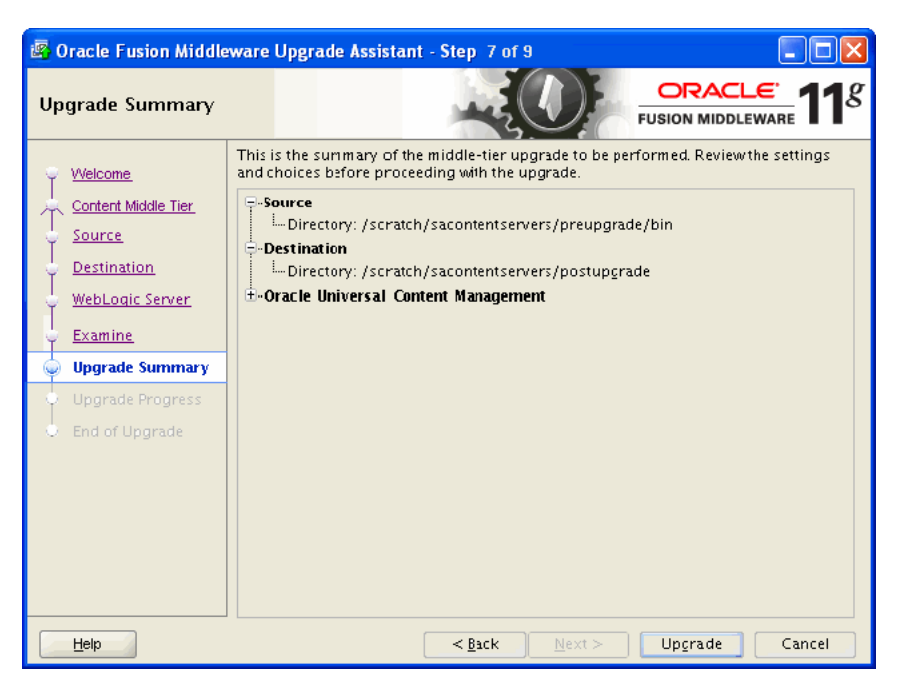

This is the Upgrade Summary screen for a UCM middle tier upgrade.

<span id="page-53-3"></span><span id="page-53-1"></span>**A.2.8 Upgrade Assistant Upgrading Components Screen for Oracle UCM Middle Tier Upgrade**

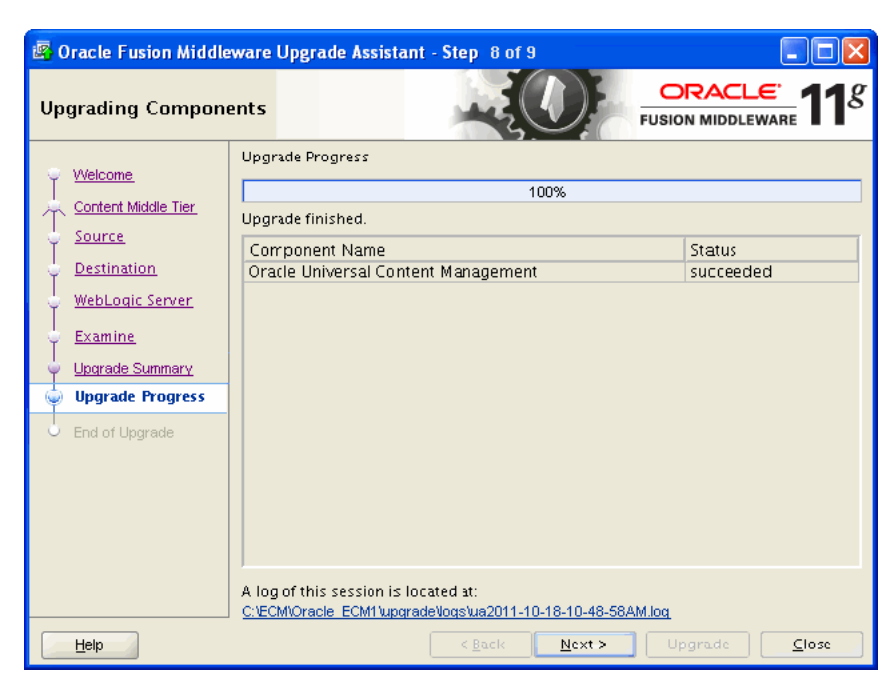

This is the Upgrading Components screen for a UCM middle tier upgrade.

<span id="page-54-1"></span><span id="page-54-0"></span>**A.2.9 Upgrade Assistant Upgrade Complete Screen for Oracle UCM Middle Tier Upgrade**

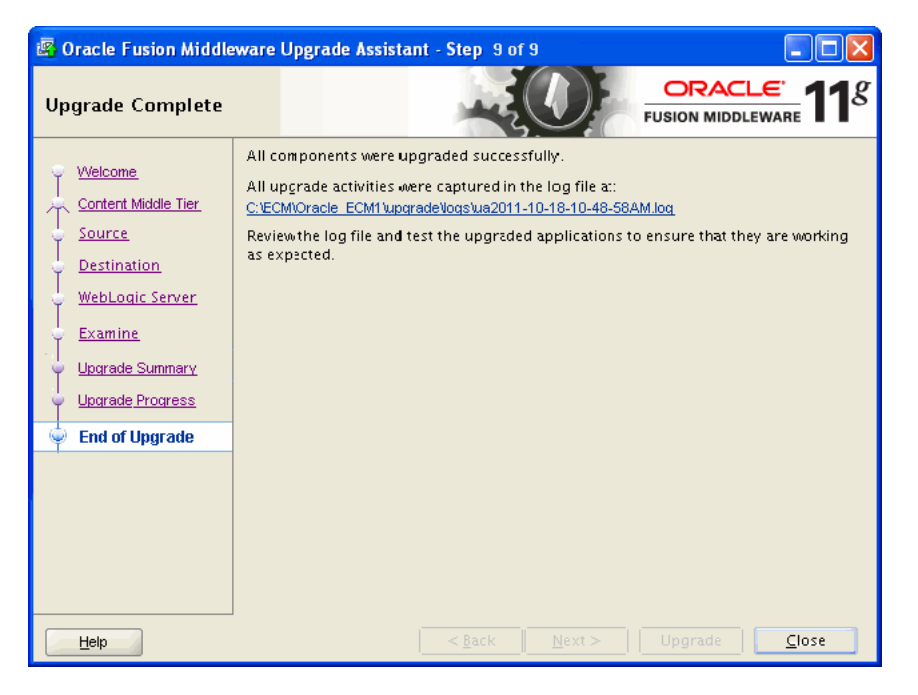

This the Upgrade Complete screen for a UCM middle tier upgrade.